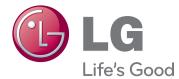

# OWNER'S MANUAL MONITOR SIGNAGE

Please read this manual carefully before operating the your set and retain it for future reference.

MONITOR SIGNAGE MODELS 65VS10

# CONTENTS

## 3 LICENSES

#### 4 ASSEMBLING AND PREPARING

- 4 Unpacking
- 5 Optional Accessories
- 6 Parts and buttons
- 7 Connecting the Speakers
- 7 Portrait Layout
- 8 Installing on a wall

#### 9 REMOTE CONTROL

#### 11 USING THE MONITOR SET

- 11 Connecting to a PC
- 11 Using the input list
- 12 RGB connection
- 12 HDM/DVI connection
- 13 HDMI connection

#### 14 CUSTOMIZING SETTINGS

- 14 Accessing main menus
- 15 PICTURE settings
- 20 AUDIO settings
- 21 TIME settings
- 22 OPTION settings
- 24 TILE settings

#### 26 ENTERTAINMENT

- 26 Using integrated media features
- 26 Connecting USB storage devices
- 27 Browsing files
- 29 Viewing Photos
- 30 Listening to Music
- 31 Viewing Movies
- 34 DivX registration code

34 - Deactivating the DivX feature

#### 35 MAKING CONNECTIONS

- 36 Connecting to a HD receiver, DVD, Camcorder, Camera, Gaming Device or VCR player
- 36 HDMI connection
- 36 HDMI/DVI connection
- 37 Component connection
- 37 AV(CVBS) connection
- 38 Connecting to the LAN
- 38 LAN connection
- 39 Daisy Chain Monitors
- 39 RGB Mode
- 39 AV(CVBS) Mode

#### 40 TROUBLESHOOTING

#### 43 SPECIFICATIONS

#### 46 IR CODES

#### 47 CONTROLLING THE MULTIPLE PRODUCT

- 47 Connecting the cable
- 47 RS-232C Configurations
- 47 Communication Parameter
- 48 Command reference list
- 50 Transmission / Receiving protocol

# LICENSES

Supported licenses may differ by model. For more information of the licenses, visit www.lg.com.

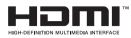

HDMI, the HDMI logo and High-Definition Multimedia Interface are trademarks or registered trademarks of HDMI Licensing LLC.

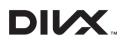

ABOUT DIVX VIDEO: DivX® is a digital video format created by DivX, LLC, a subsidiary of Rovi Corporation. This is an official DivX Certified® device that plays DivX video. Visit divx.com for more information and software tools to convert your files into DivX videos.

ABOUT DIVX VIDEO-ON-DEMAND: This DivX Certified® device must be registered in order to play purchased DivX Video-on-Demand (VOD) movies. To obtain your registration code, locate the DivX VOD section in your device setup menu. Go to vod.divx.com for more information on how to complete your registration.

DivX Certified® to play DivX® video, including premium content.

DivX®, DivX Certified® and associated logos are trademarks of Rovi Corporation or its subsidiaries and are used under license.

Covered by one or more of the following U.S. patents: 7,295,673; 7,460,668; 7,515,710; 7,519,274

# **ASSEMBLING AND PREPARING**

# Unpacking

Check your product box for the following items. If there are any missing accessories, contact the local dealer where you purchased your product. The illustrations in this manual may differ from the actual product and accessories.

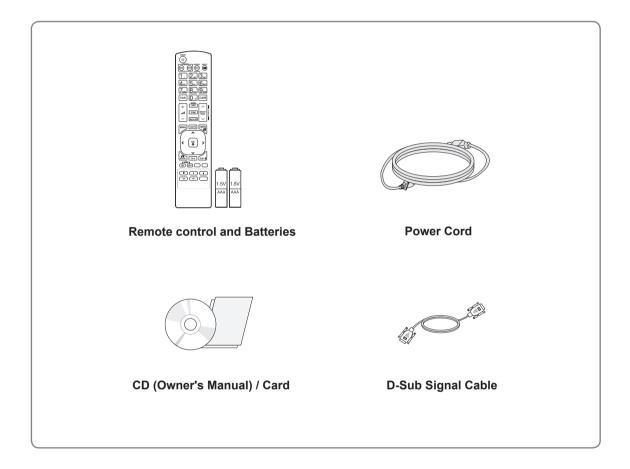

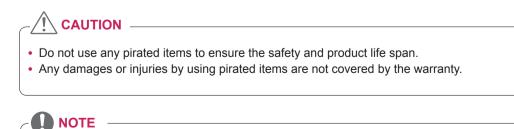

- The accessories supplied with your product may vary depending on the model.
- Product specifications or contents in this manual may be changed without prior notice due to upgrade of product functions.

## **Optional Accessories**

Without prior notice, optional accessories are subject to change to improve the performance of the product, and new accessories may be added. The illustrations in this manual may differ from the actual product and accessories.

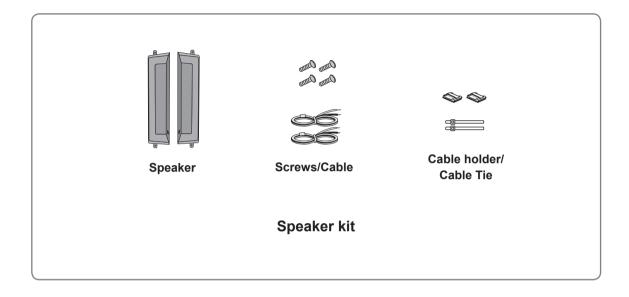

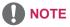

- Cable holder/Cable tie may not be available in some areas or for some models.
- Optional accessories are not included for all models.

## **Parts and buttons**

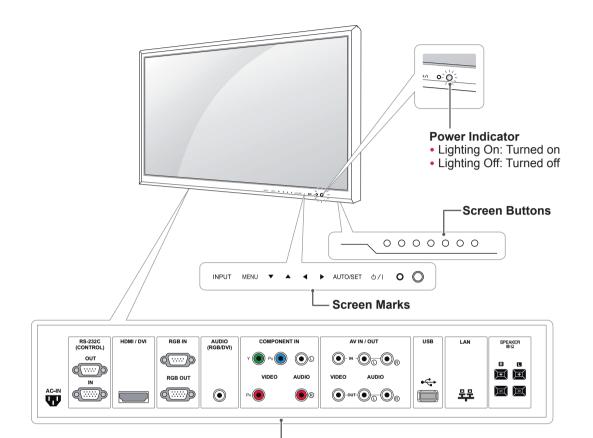

-Connection panel (See p.36 to p.38)

| Screen Marks    | Description                                                                                                    |  |
|-----------------|----------------------------------------------------------------------------------------------------|--|
| INPUT           | Changes the input source.                                                                                                    |  |
| MENU            | Accesses the main menus, or saves your input and exits the menus.                                                                                                   |  |
| ▼▲              | Adjust the up and down.                                                                                                    |  |
|                 | Adjusts the volume level.                                                                                                    |  |
| AUTO/SET        | Auto setup when using RGB input. It is also the Set or enter button to make changes in the on-screen menus.                                                         |  |
| ወ/              | Turns the power on or off.                                                                                                    |  |
| IR Receiver     | This is where the unit receives signals from the remote control.                                                                                                    |  |
| Power Indicator | This Indicator lights up green when the display operates normally(on mode). If the display is in sleep (Energy Saving) mode, this indicator color changes to amber. |  |

#### 

• You can set the Power indicator to on or off by selecting **OPTION** in the main menu.

## **Connecting the Speakers**

- Only on some models.

1 Mount the speaker by using a screw as shown in the following. Then connect the speaker cable.

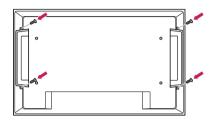

2 After installing your speakers, use holders and cable ties to organize the speaker cables.

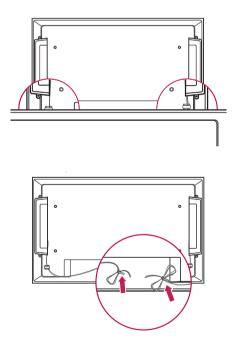

## **Portrait Layout**

- Only on some models.

When installing in a Portrait Layout, rotate the monitor clockwise 90 degrees (when facing the screen).

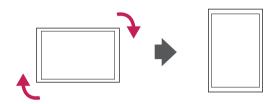

## Installing on a wall

Install the monitor at least 10 cm away from the wall and leave about 10 cm of space at each side of the monitor to ensure sufficient ventilation. Detailed installation instructions can be obtained from your local retail store. Please refer to the manual to install and set up a tilting wall mounting bracket.

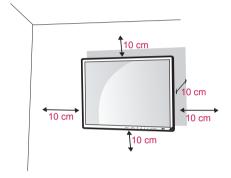

If you want to mount the monitor on the wall (optional), attach the wall mounting bracket to the rear of the monitor.

Make sure that the wall mounting bracket is securely fixed to the monitor and to the wall. Use the wall mount plate and screws that comply with the VESA standard as specified below.

- 785mm(31 inch) or greater
  - \* Fastening screw: Diameter 6.0 mm x Pitch 1.0 mm x Length 10 mm
  - (32 inch is Diameter 4.0 mm x Pitch 0.7 mm x Length 10 mm)

# 

- Disconnect the power cord first, and then move or install the Monitor set. Otherwise electric shock may occur.
- If you install the Monitor set on a ceiling or slanted wall, it may fall and result in severe injury. Use an authorized LG wall mount and contact the local dealer or qualified personnel.
- Do not over tighten the screws as this may cause damage to the Monitor set and void your warranty.
- Use the screws and wall mounts that meet the VESA standard. Any damages or injuries by misuse or using an improper accessory are not covered by the warranty.

# 

- The wall mount kit includes an installation manual and necessary parts.
- The wall mount bracket is optional. You can obtain additional accessories from your local dealer.
- The length of screws may differ depending on the wall mount. Be sure to use the proper length.
- For more information, refer to the instructions supplied with the wall mount.

# ENGLISH

# **REMOTE CONTROL**

The descriptions in this manual are based on the buttons of the remote control. Please read this manual carefully and use the Monitor set correctly.

To replace batteries, open the battery cover, replace batteries (1.5 V AAA) matching  $\oplus$  and  $\bigcirc$  ends to the label inside the compartment, and close the battery cover.

To remove the batteries, perform the installation actions in reverse.

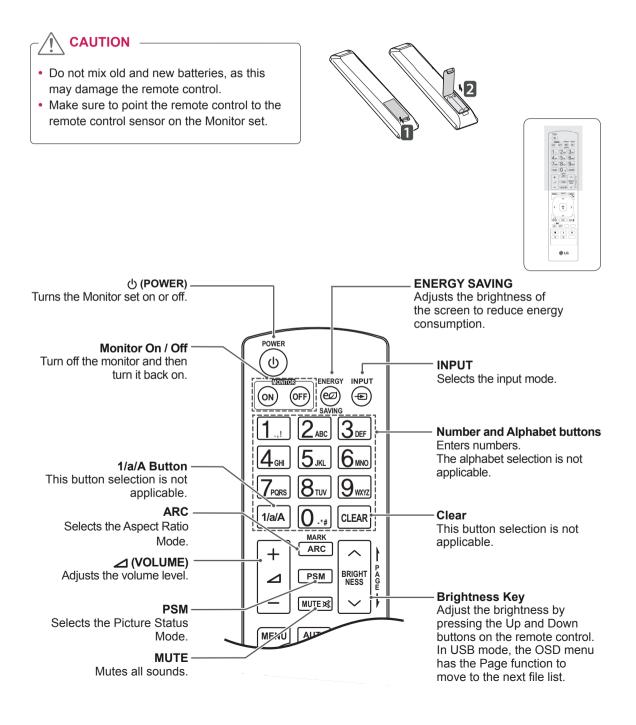

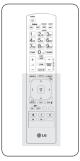

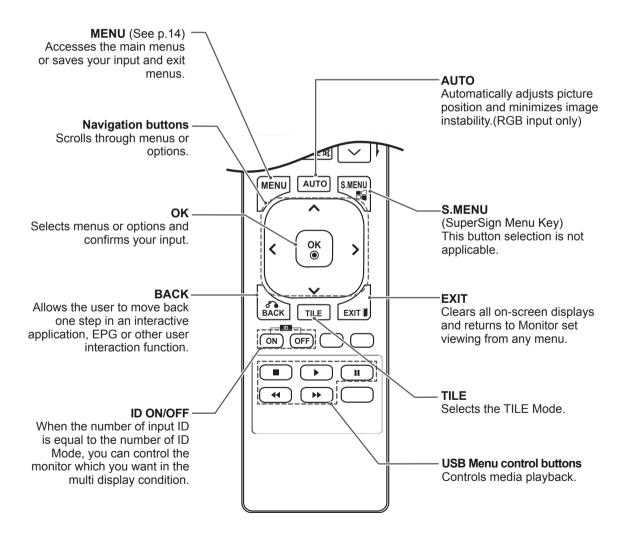

# **USING THE MONITOR SET**

# **Connecting to a PC**

Your Monitor set supports the Plug & Play\* feature.

\* Plug & Play: The function when a PC recognizes a connected device that users connect to a PC and turn on, without device configuration or user intervention.

# 

- It is recommended to use the Monitor set with an HDMI connection for the best image quality.
- If you turn the Monitor set on when cold, the screen may flicker. This is normal.
- Some red, green, or blue spots may appear on the screen. This is normal.

#### Using the input list

#### Selecting an input source

- Press **INPUT** to access the input source list.
   The connected device displays on each input source.
- 2 Press the Navigation buttons to scroll to one of the input sources and press **OK**.

| Input source | Description                                                    |
|--------------|----------------------------------------------------------------|
| AV(CVBS)     | A VCR or other external devices                                |
| Component    | Older devices that do not have HDMI.                           |
| RGB          | Computer input.                                                |
| HDMI/DVI     | Preferred connection type.<br>Supports high resolution inputs. |

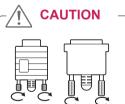

 Connect the signal input cable and tighten it by turning the screws clockwise.

- Do not press the screen with your finger for a long time as this may result in temporary distortion on the screen.
- Avoid displaying a fixed image on the screen for a long period of time to prevent image burn. Use a screensaver if possible.

#### **RGB** connection

Transmits the analog video signal from your PC to the Monitor set. Connect the PC and the Monitor set with the D-sub 15 pin cable as shown the following illustrations. Select RGB input source.

#### **HDM/DVI** connection

Transmits the digital video signal from your PC to the Monitor set. Connect the PC and the Monitor set with the HDMI/DVI cable as shown the following illustrations. Select HDMI/DVI input source.

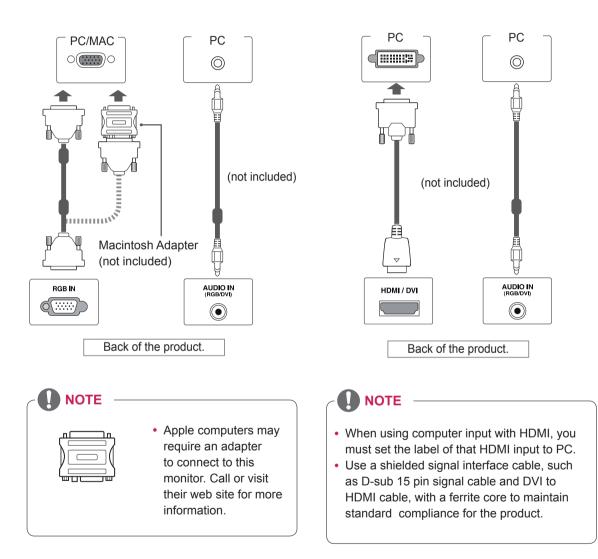

#### **HDMI** connection

Transmits the digital video and audio signals from your PC to the Monitor set. Connect the PC and the Monitor set with the HDMI cable as shown in the following illustrations. Select HDMI/DVI input source.

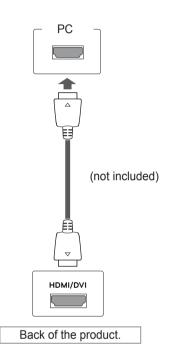

# 

- Use a High Speed HDMI™ Cable.
- Please check the PC environment if you cannot hear the sound in HDMI mode. Some PCs require you to manually change the default audio output to HDMI.
- If you want to use HDMI-PC mode, you must set the input label to PC mode.

# **CUSTOMIZING SETTINGS**

## Accessing main menus

- 1 Press MENU to access the main menus.
- 2 Press the Navigation buttons to scroll to one of the following menus and press OK.
- 3 Press the Navigation buttons to scroll to the setting or option you want and press **OK**.
- 4 When you are finished, press EXIT. When you return to the previous menu, press BACK.

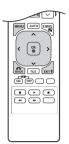

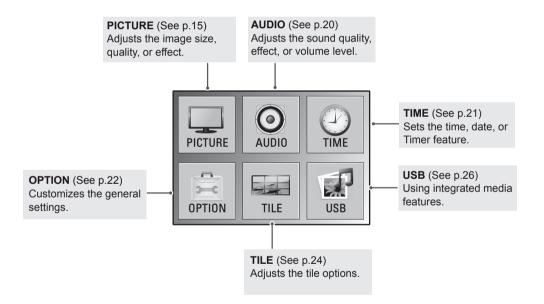

#### **PICTURE settings**

- 1 Press MENU to access the main menus.
- 2 Press the Navigation buttons to scroll to **PICTURE** and press **OK**.
- 3 Press the Navigation buttons to scroll to the setting or option you want and press OK.
  - To return to the previous level, press **BACK**.
- 4 When you are finished, press **EXIT**. When you return to the previous menu, press **BACK**.

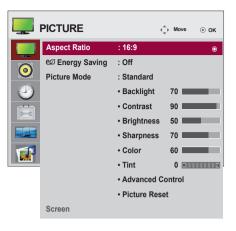

The available picture settings are described in the following:

| Setting       | Description                                                                              |                                                                                                    |  |  |
|---------------|------------------------------------------------------------------------------------------|----------------------------------------------------------------------------------------------------|--|--|
| Aspect Ratio  | Changes the image size to view images at its optimal size (See p.18 to p.19).            |                                                                                                    |  |  |
| Energy Saving | Sets to automatica                                                                       | ally adjust the screen brightness corresponding to the surroundings.                                                                                                    |  |  |
|               | Level                                                                                    |                                                                                                    |  |  |
|               | Off                                                                                      | 100% light                                                                                                    |  |  |
|               | Level 1                                                                                  | 80% light                                                                                                    |  |  |
|               | Level 2                                                                                  | 60% light                                                                                                    |  |  |
|               | Level 3                                                                                  | 40% light                                                                                                    |  |  |
| Picture Mode  | NOTE     If the 'Picture Mode' is set to 'Cinema', the 'Energy saving' mode is disabled. |                                                                                                    |  |  |
| Picture Mode  | performance. You                                                                         | preset image or customizes options in each mode for the best Monitor set screen<br>are also able to customize advanced options of each mode.<br>set picture modes vary depending on the Monitor set . |  |  |
|               | Mode                                                                                     |                                                                                                    |  |  |
|               | Vivid                                                                                    | Adjusts the video image for the retail environment by enhancing the contrast, brightness, Color, and sharpness.                                                                                       |  |  |
|               | Standard                                                                                 | Adjusts the image for the normal environment.                                                                                                    |  |  |
|               | Cinema                                                                                   | Optimizes the video image for a cinematic look to enjoy movies as if you are in a movie theater.                                                                                                    |  |  |
|               | Sport                                                                                    | Optimizes the video image for high and dynamic actions by emphasizing primary Colors such as white, grass, or sky blue.                                                                               |  |  |
|               | Game                                                                                     | Optimizes the video image for a fast gaming screen such as PCs or games.                                                                                                    |  |  |
|               | Expert1/2                                                                                | Adjusts the detailed video image settings for video experts as well as general viewers. Refer to the Basic image options. (See p.16).                                                                 |  |  |

| SCREEN                | Customizes the PC display options in RGB mode. |                                                                                                    |  |  |
|-----------------------|------------------------------------------------|----------------------------------------------------------------------------------------------------|--|--|
| (In RGB<br>Mode Only) | Option                                         |                                                                                                    |  |  |
|                       | Resolution                                     | Selects a proper resolution. See "Customizing PC display options".                                                                                                    |  |  |
|                       | Auto Config.                                   | Sets to adjust the screen position, clock, and phase automatically.<br>The displayed image may be unstable for a few seconds while the configuration is<br>in progress. |  |  |
|                       | Position/Size/<br>Phase                        | Adjusts the options when the picture is not clear, especially when characters are shaky, after the auto configuration.                                                  |  |  |
|                       | Reset                                          | Restores the options to the default setting.                                                                                                    |  |  |

#### Basic image options

| Setting             | Description                                                                                                    |
|---------------------|----------------------------------------------------------------------------------------------------|
| Backlight           | Adjusts the brightness of the screen by controlling the LCD backlight. If you decrease the brightness level, the screen becomes darker and the power consumption will be reduced without any video signal loss. |
| Contrast            | Increases or decreases the gradient of the video signal. You may use <b>Contrast</b> when the bright part of the picture is saturated.                                                                          |
| Brightness          | Adjusts the base level of the signal in the picture. You may use <b>Brightness</b> when the dark part of the picture is saturated.                                                                              |
| Sharpness           | Adjusts the level of crispness in the edges between the light and dark areas of the picture. The lower the level, the softer the image.                                                                         |
| Color               | Adjusts intensity of all colors.                                                                                                    |
| Tint                | Adjusts the balance between red and green levels.                                                                                                    |
| Advanced<br>Control | Customizes the advanced options. Refer to the Advanced image options. (See p.17).                                                                                                    |
| Picture Reset       | Restores the options to the default setting.                                                                                                    |

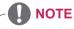

- If the 'Picture Mode' setting in the Picture menu is set to Vivid, Standard, Cinema, Sport or Game the subsequent menus will be automatically set.
- You cannot adjust color and tint in the RGB-PC / HDMI-PC mode.
- When the Expert 1,2 is selected, you can select **Backlight**, **Contrast**, **Brightness**, **H Sharpness**, **V Sharpness**, **Color** or **Tint**.

#### Advanced image options

| Setting                       | Description                                                                                                    |                                                                                                    |  |  |
|-------------------------------|----------------------------------------------------------------------------------------------------|----------------------------------------------------------------------------------------------------|--|--|
| Colour                        | Set to warm to enhance hotter Colors such as red, or set to cool to make picture bluish.                                                                                                    |                                                                                                    |  |  |
| Temperature                   | Option                                                                                                    |                                                                                                    |  |  |
|                               | Cool                                                                                                    | Sets the screen color to a bluish tone.                                                                                                    |  |  |
|                               | Medium                                                                                                    | Sets the screen to the standard color.                                                                                                    |  |  |
|                               | Warm                                                                                                    | Sets the screen color to a reddish tone.                                                                                                    |  |  |
| Dynamic<br>Contrast           | picture is improved                                                                                                    | st to keep it at the best level according to the brightness of the screen. The d by making bright parts brighter and dark parts darker. (This function can be used /BS) and Component.)                                                      |  |  |
| Dynamic Color                 | hue, saturation an                                                                                                    | Adjusts screen Colors so that they look livelier, richer and clearer. This feature enhances hue, saturation and luminance so that red, blue, green and white look more vivid. (This function can be used only under AV(CVBS) and Component.) |  |  |
| Noise<br>Reduction            | Reduces screen noise without compromising video quality. (This function can be used only under AV(CVBS) and Component.)                                                                                                    |                                                                                                    |  |  |
| Gamma                         | Set your own gamma value. On the monitor, high gamma values display whitish images and low gamma values display high contrast images.                                                                                                    |                                                                                                    |  |  |
| Black Level                   | <ul> <li>» Low: The picture of the screen gets darker.</li> <li>» High: The picture of the screen gets brighter.</li> <li>Set black level of the screen to proper level.</li> <li>(Function works in the following mode - AV(CVBS), Component, HDMI-DTV)</li> </ul>                                                                                                    |                                                                                                    |  |  |
| Film Mode                     | You can watch a cinema-like video by eliminating judder effect.<br>Use this function when you watch movies.                                                                                                    |                                                                                                    |  |  |
| White Balance                 | This is the function to adjust the overall Color of the image to the feeling you want.<br>(Function works in the following mode - Expert 1, Expert 2 Picture mode)                                                                                                    |                                                                                                    |  |  |
| Color<br>Management<br>System | As the tool used by the experts to make adjustments by using the test patterns, this does not<br>affect other Colors but can be used to selectively adjust the 6 Color areas (Red/Green/Blue/<br>Cyan/ Magenta/Yellow). Color difference may not be distinctive even when you make the<br>adjustments for the general video.<br>Adjusts Red/Green/Blue/Yellow/Cyan/Magenta.<br>» Red/Green/Blue/Yellow/Cyan/Magenta Color: The adjustment range is -30 to +30.<br>» Red/Green/Blue/Yellow/Cyan/Magenta Tint: The adjustment range is -30 to +30.<br>(Function works in the following mode - Expert 1, Expert 2 Picture mode) |                                                                                                    |  |  |

#### Aspect Ratio

Resize the image to view the image at its optimal size by pressing **ARC** button.

## 

- If a fixed image displays on the screen for a long period of time, it will be imprinted and become a permanent disfigurement on the screen. This is "image burn" or "burn-in" and not covered by the warranty.
- If the aspect ratio is set to 4:3 for a long period of time, image burn may occur on the letterboxed area of the screen.

- **16:9** : The following selection will allow you to adjust the picture horizontally, in linear proportion, to fill the entire screen(useful for viewing 4:3 formatted DVDs).

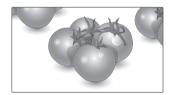

- Just Scan : Following Selection will lead to you view the picture of best quality without loss of original picture in high resolution image. Note: If there is noise in original Picture, You can see the noise at the edge.

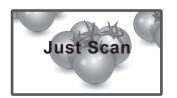

- **Original** : The aspect ratio is not adjusted from the original. It is set by the program being watched.

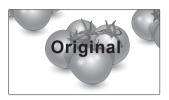

- **4:3**: The following selection will allow you to view a picture with an original 4:3 aspect ratio, gray bars will appear on both the left and right of the screen.

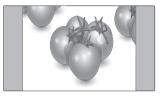

- 1:1 : The aspect ratio is not adjusted from the original. (Only HDMI/DVI PC, RGB PC)

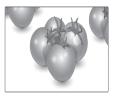

- **14:9**: You can view a picture format of 14:9 or a general Monitor set program in the 14:9 mode. The 14:9 screen is viewed in the same way as in 4:3, but is magnified to the left and right.

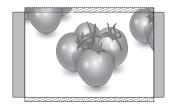

- **Zoom** : The following selection will allow you to view the picture without any alteration, while filling the entire screen. However, the top and bottom of the picture will be cropped.

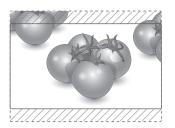

- **Cinema Zoom 1** : Choose Cinema Zoom when you want to enlarge the picture in correct proportion. Note: When enlarging or reducing the picture, the image may become distorted.

| MODE          | AV | Component | HDMI | /DVI | RGB |
|---------------|----|-----------|------|------|-----|
| ARC           |    |           | DTV  | РС   | РС  |
| 16:9          | 0  | 0         | 0    | 0    | 0   |
| Just Scan     | х  | 0         | 0    | х    | х   |
| Original      | 0  | х         | х    | х    | х   |
| 4:3           | 0  | 0         | 0    | 0    | 0   |
| 1:1           | х  | х         | х    | 0    | 0   |
| 14:9          | 0  | 0         | 0    | х    | x   |
| Zoom          | 0  | 0         | 0    | х    | x   |
| Cinema Zoom 1 | 0  | 0         | 0    | х    | х   |
| Full Wide     | 0  | х         | х    | х    | х   |

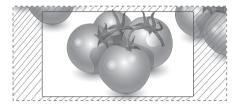

- **Full Wide** : When Monitor set receives the wide screen signal, it will lead you to adjust the picture horizontally or vertically, in a linear proportion, to fill the entire screen fully.

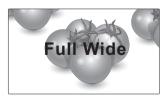

#### **AUDIO settings**

- 1 Press MENU to access the main menus.
- 2 Press the Navigation buttons to scroll to AUDIO and press OK.
- 3 Press the Navigation buttons to scroll to the setting or option you want and press **OK**.
  - To return to the previous level, press **BACK**.
- When you are finished, press EXIT.When you return to the previous menu, press BACK.

| 0 | ● AUDIO ↔ Move ⊙ OK |            |     |  |  |
|---|---------------------|------------|-----|--|--|
|   | Auto Volume         | : Off      | ۲   |  |  |
|   | Clear Voice II      | : Off      |     |  |  |
|   |                     | Level      | 3   |  |  |
|   | Balance             |            | 0 L |  |  |
|   | Sound Mode          | : Standard |     |  |  |
|   |                     | Treble     | 50  |  |  |
|   |                     | Bass       | 50  |  |  |
|   |                     | Reset      |     |  |  |
|   | Speaker             | : On       |     |  |  |

The available audio options are described in the following:

| Setting        | Description                                                                                                    |                                                                      |  |  |
|----------------|----------------------------------------------------------------------------------------------------|----------------------------------------------------------------------|--|--|
| Auto Volume    | To adjust uneven sound volumes across all channels or signals automatically to the most appropriate level. To use this feature, select On.                                                |                                                                      |  |  |
| Clear Voice II | By differentiating the human so                                                                                                    | und range from others, it helps users listen to human voices better. |  |  |
| Balance        | Adjusts balance between the le                                                                                                    | ft and right speakers according to your room environment.            |  |  |
| Sound Mode     | Selects one of the preset sound                                                                                                    | I modes or customize each option in each mode.                       |  |  |
|                | Mode                                                                                                    |                                                                      |  |  |
|                | Standard                                                                                                    | Standard Select when you want standard-quality sound.                |  |  |
|                | Music Select when you listen to music.                                                                                                    |                                                                      |  |  |
|                | Cinema                                                                                                    | Select when you watch movies.                                        |  |  |
|                | Sport                                                                                                    | Sport Select when you watch sports events.                           |  |  |
|                | Game Select when you watch sports events.                                                                                                    |                                                                      |  |  |
| Speaker        | ON: Enables sound to the monitor speaker. (* The monitor speaker is sold separately.)<br>OFF: Disables sound to the monitor speaker. Use this option when using an external sound device. |                                                                      |  |  |

#### **TIME settings**

- 1 Press MENU to access the main menus.
- 2 Press the Navigation buttons to scroll to TIME and press OK.
- 3 Press the Navigation buttons to scroll to the setting or option you want and press **OK**.
  - To return to the previous level, press BACK.
- 4 When you are finished, press EXIT. When you return to the previous menu, press BACK.

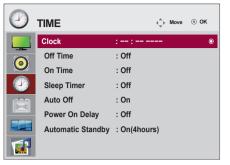

The available time settings are described in the following:

| Setting           | Description                                                                                                    |
|-------------------|----------------------------------------------------------------------------------------------------|
| Clock             | Sets the time feature.                                                                                                    |
| On/Off Time       | Sets the time to turn on or off the Monitor set.                                                                                                    |
| Sleep Timer       | Sets the length of time until the Monitor set to turns off. When you turn the Monitor set off and turn it on again, the Sleep Timer will be set to off. |
| Auto off          | If Auto off is active and there is no input signal, the set switches to off mode automatically after 10 minutes.                                        |
| Power on delay    | When connecting multiple monitors and turning the power on, the monitors are turned on individually to prevent overload.                                |
| Automatic Standby | If you do not use the monitor for more than 4 hours, it will be in standby mode automatically.                                                          |

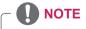

- Once the on or off time is set, these functions operate daily at the preset time.
- · The scheduled power-off function works properly only when the device time is set correctly.
- When the scheduled power-on and power-off times are the same, the power-off time has priority over the power-on time if the set is turned on, and vice versa if the set is turned off.
- The 'Automatic Standby' function may not be available depending on the country.

## **OPTION** settings

- 1 Press MENU to access the main menus.
- 2 Press the Navigation buttons to scroll to **OPTION** and press **OK**.
- 3 Press the Navigation buttons to scroll to the setting or option you want and press **OK**.
  - To return to the previous level, press **BACK**.
- When you are finished, press EXIT.When you return to the previous menu, press BACK.

|                                                                                                    | OPTION                                                                                                    |                                                                     | < | ⊚ ок |
|----------------------------------------------------------------------------------------------------|----------------------------------------------------------------------------------------------------|---------------------------------------------------------------------|---|------|
| <ul> <li></li> <li></li> &lt;</ul> | Language<br>Input Label<br>Key Lock<br>Set ID<br>ISM Method<br>DPM Select<br>Power Indicator<br>Interface Select<br>Network Setup<br>Information<br>Factory Reset | : English<br>: Off<br>: Off<br>: Normal<br>: On<br>: ON<br>: RS232C |   | ٥    |

The available option settings are described in the following:

| Setting         | Description                                                                                                    |                                                                                                    |  |  |  |
|-----------------|----------------------------------------------------------------------------------------------------|----------------------------------------------------------------------------------------------------|--|--|--|
| Language        | To choose the language in which the control names are displayed.                                                                                                    |                                                                                                    |  |  |  |
| Input Label     | Selects a label for an input source to identify a device connected to each input source.  NOTE  If you want to use HDMI-PC mode, you must set the input label to PC mode.                                                                                                    |                                                                                                    |  |  |  |
| Key Lock        | Use the buttons to select On or Off. The monitor can be set up so that it can only be used with the remote control. This feature can prevent unauthorized viewing.<br>In order to lock the OSD screen adjustment, set the Key Lock tab to the 'On' position.<br>In order to unlock it, do the following :<br>Push the MENU button on the remote control and set Key Lock to the 'Off' position. |                                                                                                    |  |  |  |
| Set ID          | You can assign a unique Set ID NO (name assignment) to each product when several products are connected for display. Specify the number (1 to 99) using the button and exit. Use the assigned Set ID to individually control each product using the Product Control Program.                                                                                                    |                                                                                                    |  |  |  |
| ISM Method      | A frozen or still picture from a PC/Video game displayed on the screen for prolonged periods<br>could result in a ghost image remaining even when you change the image. Avoid allowing a fixed<br>image to remain on the screen for a long period of time.                                                                                                    |                                                                                                    |  |  |  |
|                 | Setting                                                                                                    |                                                                                                    |  |  |  |
|                 | Normal                                                                                                    | Leave on normal if you don't foresee image burn in being a problem.                                                                                                    |  |  |  |
|                 | Orbiter May help prevent ghost images. However, it is best not to allow a image to remain on the screen. To avoid a permanent image on the the screen will move every 2 minutes.                                                                                                    |                                                                                                    |  |  |  |
|                 | Inversion                                                                                                    | This function inverts the panel color of the screen. The panel color is automatically inverted every 30 minutes.                                                                                   |  |  |  |
|                 | White wash                                                                                                    | <b>White wash</b> White wash fills the screen with solid white. This helps removes permanent images burned into the screen. A permanent image may be impossible to clear entirely with white wash. |  |  |  |
| DPM Select      | A user can choose to turn the power saving mode on / off.                                                                                                    |                                                                                                    |  |  |  |
| Power Indicator | Use this function to                                                                                                    | set the power indicator on the front side of the product to On or Off.                                                                                                    |  |  |  |

| Setting          | Description                                      |                                                                                                    |
|------------------|--------------------------------------------------|----------------------------------------------------------------------------------------------------|
| Interface Select | Sets up network connections.                     |                                                                                                    |
|                  | Option                                           |                                                                                                    |
|                  | <b>RS-232C</b> Enables communication via Serial. |                                                                                                    |
|                  | Network                                          | LAN - Enables communication via Ethernet.                                                                                                    |
| Network Setup    | Option                                           |                                                                                                    |
|                  | DHCP                                             | Allocates and sets up IP automatically.                                                                                                    |
|                  | Manual                                           | Sets up IP address, Gateway, Subnet Mask, Primary DNS and Secondary DNS.<br>The setup process is complete when you select Execute, and "IP Setup Completed" is displayed at the bottom of the screen. While "Wait for IP Setup" is displayed, you cannot use the local keys and remote control. "Wait for IP Setup" is displayed for up to 40 seconds.<br>* If Network select is set to RS232C.DHCP and Manual are disabled. |
| Information      | You can find in                                  | nformations about Serial No, F/W version, IP Address and MAC Address.                                                                                                    |
| Factory Reset    | Select this opt                                  | ion to return to the default factory settings.                                                                                                    |

#### **TILE settings**

- 1 Press MENU to access the main menus.
- 2 Press the Navigation buttons to scroll to **TILE** and press **OK**.
- 3 Press the Navigation buttons to scroll to the setting or option you want and press **OK**.
  - To return to the previous level, press **BACK**.
- When you are finished, press EXIT.When you return to the previous menu, press BACK.

|   | TILE         | d Move ⊙ OK    |
|---|--------------|----------------|
|   | Tile Mode    | : 2x2 💿        |
|   | Tile ID      | : 0            |
| 0 | Natural Mode | : Off          |
|   | H Size       | : 0            |
|   | V Size       | : 0            |
|   | H Position   | : 0 ========== |
|   | V Position   | : 0            |
|   | Reset        |                |
|   |              |                |

The available lock settings are described in the following:

| Setting    | Description                                                                                                    |
|------------|----------------------------------------------------------------------------------------------------|
| Tile Mode  | <ul> <li>To use this function</li> <li>Must be displayed with various other products.</li> <li>Must be in a function that can be connected to RGB Cable by distributor and RS-232C.</li> <li>Tile mode and choose Tile alignment and set the ID of the current product to set location.</li> <li>* Only after pressing the SET button the adjustments made to the settings will be saved.</li> <li>Tile mode : column x row (c = 1, 2, 3, 4, 5 r = 1, 2, 3, 4, 5)</li> <li>5 x 5 available.</li> <li>Configuration of an integration screen is also available as well as configuration of One by one Display.</li> </ul> |
| Tile ID    | Select the location of the Tile by setting an ID.                                                                                                    |
| Natural    | The image is omitted by the distance between the screens to be naturally shown.                                                                                                    |
| H-Size     | Adjust the horizontal size of the screen taking into account the size of the bezel.                                                                                                    |
| V-Size     | Adjust the vertical size of the screen taking into account the size of the bezel.                                                                                                    |
| H-Position | Moving the screen position horizontally.                                                                                                    |
| V-Position | Moving the screen position vertically.                                                                                                    |
| Reset      | Function to initialize and release Tile.<br>All Tile setting are released when selecting Tile recall and the screen returns to Full screen.                                                                                                    |

#### Tile Mode

This monitor can be tiled with additional monitors to create a large tiled display.

• Off:

When the Tile Mode option is disabled

• 2X1: When using 2 monitors

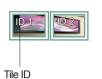

• 2X2: When using 4 monitors

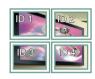

• 5X5:

When using 25 monitors

• 3X3: When using 9 monitors

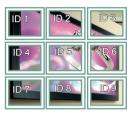

## • 4X4:

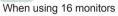

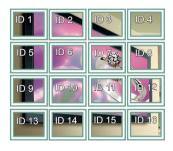

| ID 1  | ID.2  | ID 3  | ID 4       | ID 5  |
|-------|-------|-------|------------|-------|
| ID 6  | ID 7  | ID 8  | <b>D</b> 9 | ID 10 |
| ID 11 | ID 12 | ID 13 | ID 14      | ID 15 |
| ID 16 | ID 17 | ID 18 | ID 19.     | 1D 20 |
| ID 21 | ID 22 | ID 23 | ID 24      | ID 25 |

#### Tile Mode - Natural mode

When active, the part of the image that would normally be displayed in the gap between the monitors is omitted.

Before

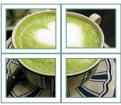

After

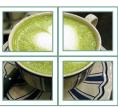

# ENTERTAINMENT

# Using integrated media features

#### **Connecting USB storage devices**

Connect USB storage devices such as a USB flash memory, external hard drive, or MP3 player to the Monitor set and use multimedia features ("**Browsing files**" See p.27).

Connect a USB flash memory or USB memory card reader to the Monitor set as shown on the following illustration. The USB screen appears.

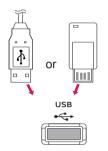

To disconnect a USB storage device, make sure to end the connection properly to prevent damages to the Monitor set or files.

#### 

- Do not turn the Monitor set off or remove a USB storage device while the USB storage device is connected to the Monitor set, as this could result in loss of files or damage to the USB storage device.
- Back up your files saved on a USB storage device frequently, as you may lose or damage the files and this may be not covered by the warranty.

#### Precautions when using the USB device

- Only a USB storage device is recognizable.
- If the USB storage device is connected through a USB hub, the device is not recognizable.
- A USB storage device using an automatic recognition program may not be recognized.
- A USB storage device which uses its own driver may not be recognized.
- The recognition speed of a USB storage device may depend on each device.
- Please do not turn off the Set or unplug the USB device when the connected USB storage device is working. When such device is suddenly separated or unplugged, the stored files or the USB storage device may be damaged.
- Please do not connect the USB storage device which was artificially maneuvered on the PC. The device may cause the product to malfunction or fail to be played. Never forget to use only a USB storage device which has normal music files or image files.
- Please use only a USB storage device which was formatted as a FAT16, FAT32, NTFS file system provided with the Windows operating system. In case of a storage device formatted as a different utility program which is not supported by Windows, it may not be recognized. Data in a USB storage device cannot be deleted in the NTFS file system.
- Please connect power to a USB storage device which requires an external power supply. If not, the device may not be recognized.
- Please connect a USB storage device with cable is offered by USB maker. If connected with cable is not offered by USB maker or an excessively long cable, the device may not be recognized.
- Some USB storage devices may not be supported or operated smoothly.
- Maximum of 999 files and folders can be recognized.
- Data in a USB storage device cannot be aligned. Up to 128 English characters can be

recognized as a file name.

- Please back up the important file because a data of USB device may be damaged. Data management is consumer's responsibility and in consequence the manufactures does not cover the product bearing data damage.
- If the USB is connected in Standby Mode, specific hard disk will automatically be loaded when the Set is turned on.
- The recommended capacity is 1TB or less for a USB external hard disk and 32GB or less for USB memory.
- Any device with more than the recommended capacity may not work properly.
- If a USB external hard disk with a "Power Saving" function does not work, turn the hard disk off and on again to make it work properly.
- Names and subtitles of some language files may not display properly.(Korean, Chinese, Japanese)
- When using Korean or Chinese subtitles or file names, it is recommended to set the language to the corresponding one.

#### **Browsing files**

Access the **Photo**, **Music** or **Movie** lists and browse files.

- 1 Connect a **USB** storage device.
- 2 Press MENU to access the main menus.
- 3 Press the Navigation buttons to scroll to **USB** and press **OK**.
- 4 Press the Navigation buttons to scroll to PHOTO LIST, MUSIC LIST or MOVIE LIST and press OK.

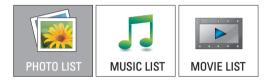

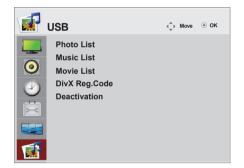

5 Select Drive1 to access the connected USB storage device

| Photo List                                   | Page 1/1 ⊠ No Marked | Free Space 150 MB |
|----------------------------------------------|----------------------|-------------------|
| Tim USB<br>Drive 1<br>0 folder(s), 0 file(s) | Drive 1              |                   |

- 6 Select a folder you want.
  - To return to the previous level, select **Up Folder**.

| Photo List             | Page 1/1 <sup>III</sup> No Marked |       | Free Space 150 MB |
|------------------------|-----------------------------------|-------|-------------------|
| 🗁 USB                  | HR101                             | HR102 |                   |
| Drive 1                | HR103                             | HR104 |                   |
| D folder(s), 0 file(s) | HR105                             |       |                   |

7 Press the Navigation buttons to browse files. The highlighted file will display in the preview window.

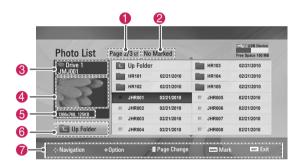

| No. | Description                               |
|-----|-------------------------------------------|
| 0   | Current page number/total number of pages |
| 2   | The number of selected files              |
| 6   | File and Folder name                      |
| 4   | Preview window                            |
| 6   | File size, information.                   |
| 6   | Return to the previous level              |
| 0   | Available buttons on the remote control   |

#### Supported file format

| Туре  | Supported file format                                                                                                    |
|-------|----------------------------------------------------------------------------------------------------|
| Photo | <ul> <li>JPG</li> <li>Available size<br/>Baseline: 64 pixel (W) x 64 pixel (H) -<br/>15360 pixel (W) x 8640 pixel (H)<br/>Progressive: 64 pixel (W) x 64 pixel (H) -<br/>1024 pixel (W) x 768 pixel (H)</li> </ul>                                                                                                    |
| Music | <ul> <li>MP3</li> <li>Bit rate range 32 Kbps to 320 Kbps</li> <li>Sampling rate (Sampling Frequency)<br/>MPEG1 layer 3: 32 kHz, 44.1 kHz,<br/>48 kHz</li> <li>A copy-protected file will not play.</li> </ul>                                                                                                    |
| Video | <ul> <li>MPEG1, MPEG2, MPEG4(Doesn't support Microsoft MPEG 4-V2, V3), DivX 3.xx, DivX 4.xx, DivX 5.xx, DivX VOD(DRM), XviD, DivX 6.xx(Playback)</li> <li>Audio format: Mpeg, Mp3, PCM</li> <li>Sampling frequency: within 32k to 48khz</li> <li>Bit rate of audio format: within 32k to 320kbps</li> <li>Supported subtitle format: *.smi, *.srt, *.sub (MicroDVD, SubViewer 2.0), *.ass, *.ssa, *.txt (DVD Subtitle System)</li> </ul> |

## **Viewing Photos**

View image files saved in a USB storage device. The displays on the screen may differ from the model.

- 1 Press the Navigation buttons to scroll to **USB** and press **OK**.
- 2 Press the Navigation buttons to scroll to **Photo** List and press **OK**.
- 3 Press the Navigation buttons to select **Drive1** to access the connected USB storage device.
- 4 Press the Navigation buttons to scroll to a folder you want and press **OK**.
- 5 Press the Navigation buttons to scroll to a file you want and press **OK**.

A pop-up window will appears.

| Photo List        | Page 2/3 ⊠ No | *                               | Free Space 150 MB |
|-------------------|---------------|---------------------------------|-------------------|
| Trive 1<br>JHR001 | Up Folder     | HR103                           | 02/21/2010        |
| JIIIOUT           | HR101         | 02/21/2010                      | 02/21/2010        |
|                   | HR102         | 02/21/2 1366x768, 125KB<br>View | 02/21/2010        |
| Deres 1           | JHR001        | 02/21/2 Mark All                | 02/21/2010        |
| 1366×768, 125KB   | JHR002        | 02/21/2 Delete                  | 02/21/2010        |
| 1300X708, 125KB   | III JHR003    | 02/21/2 Close                   | 02/21/2010        |
| Up Folder         | I JHR004      | 02/21/2010 = JHR008             | 02/21/2010        |

6 View photos by using the following menus.

| Menu                         | Description                                                                                                    |
|------------------------------|----------------------------------------------------------------------------------------------------|
| View                         | <ul> <li>Displays the selected photo in a full-screen view.</li> <li>Drive: Views photos saved in a USB storage drive.</li> </ul> |
| Mark All<br>or Unmark<br>All | Selects all files or clears all of your selections                                                                                |
| Delete                       | Deletes a file saved in a USB storage device.                                                                                     |
| Close                        | Closes the pop-up menu.                                                                                                    |

#### Using photo options

Use the following options while viewing photos.

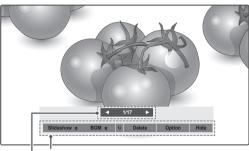

Options

Number of selected photos

| Option     | Description                                                                                                    |
|------------|----------------------------------------------------------------------------------------------------|
| Slideshow  | Starts or stops a slideshow with selected<br>photos.<br>If there are no selected photos, all<br>photos saved in the current folder<br>display during a slideshow.<br>To set a slideshow speed, select <b>Option</b> .                                    |
| BGM        | Turns the background music on or off.<br>To set the background music folder,<br>select <b>Option</b> .                                                                                                    |
| € (Rotate) | Rotates photos clockwise (90°, 180°, 270°, 360°).<br><b>ONOTE</b><br>The supported photo size is limited.<br>You cannot rotate a photo if the resolution of the rotated width is larger than the supported resolution size.                              |
| Delete     | Deletes a photo.                                                                                                    |
| Option     | <ul> <li>Slide Speed: Selects a slideshow speed (Fast, Medium, Slow).</li> <li>Music Album: Selects a music folder for the background music.</li> <li>NOTE</li> <li>You cannot change the music folder while the background music is playing.</li> </ul> |
| Hide       | Hides the option window.<br>To display the options, press <b>OK</b> .                                                                                                    |

#### **Listening to Music**

- 1 Press the Navigation buttons to scroll to **USB** and press **OK**.
- 2 Press the Navigation buttons to scroll to Music List and press OK.
- 3 Select Drive1 to access the connected USB storage device.
- 4 Press the Navigation buttons to scroll to a folder you want and press **OK**.
- 5 Press the Navigation buttons to scroll to a file you want and press **OK**.

A pop-up window will appears.

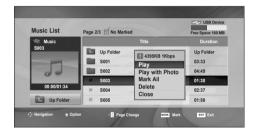

6 Play music by using the following menus.

| Menu                                     | Description                                                                                                    |
|------------------------------------------|----------------------------------------------------------------------------------------------------|
| Play, Stop<br>Play, or<br>Play<br>Marked | <ul> <li>Plays music, stops playback, or plays the selected music file. If you play music without selecting music files, all of the music files saved in the current folder will play.</li> <li>The <i>b</i> icon will appear in front of the duration on the currently playing file.</li> <li>Drive: Listen to music files saved in a USB storage drive.</li> </ul> |
| Play with<br>Photo                       | Displays photos during playback.                                                                                                    |
| Mark All<br>or Unmark<br>All             | Selects all files or clears all of your selections                                                                                                    |
| Delete                                   | Deletes a file saved in a USB storage device.                                                                                                    |
| Close                                    | Closes the pop-up menu.                                                                                                    |

7 Control playback by using the following buttons.

| Button | Description                |
|--------|----------------------------|
|        | Stops playback             |
|        | Plays a music file         |
|        | Pauses or resumes playback |
| •      | Skips to the next file     |
| •      | Skips to the previous file |

- A damaged or corrupted file will not play and the duration of the file display as 00:00.
- A copy-protected file will not play.
- If the Monitor set is not in use for some time during playback, the information box as a screensaver will appear to prevent image burn.
- To return to the Music list screen, press OK,
  stop) or BACK.

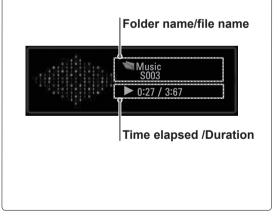

#### **Viewing Movies**

Play video files on the Monitor set. Your Monitor set displays all of the video files saved in a USB storage device.

- Movie (\*.dat / \*.mpg / \*.mpeg / \*.vob/ \*.m4v / \*.avi / \*.divx) supporting file.
- Video format: MPEG1, MPEG2, MPEG4(Doesn't support Microsoft MPEG 4-V2, V3), DivX 3.xx, DivX 4.xx, DivX 5.xx, DivX VOD(DRM), XviD, DivX 6.xx(Playback)
- Audio format: Mpeg, Mp3, PCM
- Bit rate: within 32 kbps to 320 kbps (MP3)
- Subtitle format: \*.smi / \*.srt / \*.sub (Micro DVD, SubViewer 2.0) / \*.ass / \*.ssa / \*.txt (DVD Subtitle System).
- Some user-created subtitles may not work properly.
- Some special characters are not supported in subtitles.
- HTML tags are not supported in subtitles.
- Subtitles in languages other than the supported languages are not available.
- Time information in an external subtitle file should be arranged in ascending order to be played.
- The screen may suffer temporary interruptions (image stoppage, faster playback, etc.) when the audio language is changed.
- A damaged movie file may not be played correctly, or some player functions may not be usable.
- Movie files produced with some encoders may not be played correctly.
- If the video and audio structure of recorded file is not interleaved, either video or audio is outputted.
- HD videos with a maximum of 1920 x 1080
   @ 25/30P or 1280 x 720 @ 50/60P are supported, depending on the frame.
- Videos with resolutions higher than 1920 x 1080 @ 25/30P or 1280 x 720 @ 50/60P may not work properly depending on the frame.
- Movie files other than the specified types and formats may not work properly.
- Max bit rate of playable movie file is 20 Mbps.
- We do not guarantee smooth playback of profiles encoded level 4.1 or higher in H.264 / AVC.
- DTS Audio codec is not supported.

- A movie file more than 30GB in file size is not supported for playback.
- A DivX movie file and its subtitle file must be located in the same folder.
- A video file name and its subtitle file name must be identical for it to be displayed.
- Playing a video via a USB connection that doesn't support high speed may not work properly.
- Files encoded with GMC (Global Motion Compensation) may not be played.
- When you are watching the movie by Movie List function, you can adjust an image by Energy Saving key on the remote control. User setup for each image mode does not operate.

#### Video Decoder

- mpg, mpeg, vob, dat: MPEG1, MPEG2
- avi, divx, m4v: MPEG4 SP, MPEG4 ASP, DivX 3.xx, DviX 4.xx, DviX 5.xx, DviX 6.xx (Playback), XviD

#### Audio Codec

• mpg, mpeg, vob, dat, avi, divx, m4v: AC3, MPEG, MP3, PCM

#### Max Resolution

- 720 x 576 @ 25p
- 720 x 480 @ 30p

- 1 Press the Navigation buttons to scroll to **USB** and press **OK**.
- 2 Press the Navigation buttons to scroll to **Movie** List and press **OK**.
- 3 Select **Drive1** to access the connected USB storage device.
- 4 Press the Navigation buttons to scroll to a folder you want and press **OK**.
- 5 Press the Navigation buttons to scroll to a file you want and press **OK**.

A pop-up window will appears.

| Movie List     | Page 2/3 🗹 No Marked | Free Space 150 ME |
|----------------|----------------------|-------------------|
| 🐄 Movie        | Title                | Duration          |
| M002           | Up Folder            | 1366x768, 125KB   |
| (Pro-          | Favorite Music       | Play              |
| all and        | M001                 | Mark All          |
|                | M002                 | Delete            |
| 640x480, 720KB | = M001               | Close             |
| Up Folder      | = M001               | 01:30:20          |

6 Play video by using the following menus.

| Menu                          | Description                                                                                                    |
|-------------------------------|----------------------------------------------------------------------------------------------------|
| Play or<br>Play<br>Marked     | <ul><li>Plays a movie or plays the selected movie.</li><li>Drive: Views videos saved in a USB storage drive.</li></ul> |
| Mark All<br>or Unmark<br>All  | Selects all files or clears all of your selections.                                                                    |
| Delete or<br>Delete<br>marked | Deletes a file formatted on the FAT32<br>file system and saved in a USB<br>storage device.                             |
| Close                         | Closes the pop-up menu.                                                                                                |

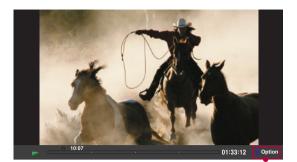

| Picture Size                 | •  | Full Screen |  |
|------------------------------|----|-------------|--|
| Subtitle Language            |    | 1/6         |  |
| Audio Language               |    | 1/6         |  |
| Subtitle File                |    | Off         |  |
| Language                     |    | Latin 1     |  |
| • Sync                       |    | +0.5        |  |
| <ul> <li>Position</li> </ul> |    | 15          |  |
|                              | OK |             |  |

#### When you select the Set Video Play.

| Menu                                         | Description                                                                                                    |
|----------------------------------------------|----------------------------------------------------------------------------------------------------|
| Picture<br>Size                              | Selects your desired picture format during movie play                                                                       |
| Subtitle<br>Language<br>or Audio<br>Language | Changes the Language Group of the subtitle/audio during movie play.                                                         |
| Language                                     | Selects your desired Language.                                                                                              |
| Sync                                         | Adjusts the time synchronisation of the<br>subtitle from -10 secs to +10 secs by<br>steps of 0.5 secs during<br>movie play. |
| Position                                     | Changes the position of the subtitle either up or down during movie play.                                                   |

- 1 Press the Navigation button to show the Picture Size, Audio Language or Subtitle Language.
- 2 Press the Navigation button to make appropriate adjustments.

| Subtitle<br>Language | Support Language                                                                                                    |
|----------------------|----------------------------------------------------------------------------------------------------|
| Latin1               | English, Spanish, French, German,<br>Italian, Swedish, Finnish, Dutch,<br>Portuguese, Danish, Romanian,<br>Norwegian, Albanian, Gaelic, Welsh,<br>Irish, Catalan, Valencian |
| Latin2               | Bosnian, Polish, Croatian, Czech,<br>Slovak, Slovenian, Serbian, Hungarian                                                                                                  |
| Latin4               | Estonian, Latvian, Lithuanian                                                                                                    |
| Cyrillic             | Bulgarian, Macedonian, Russian,<br>Ukrainian, Kazakh                                                                                                    |
| Greek                | Greek                                                                                                    |
| Hebrew               | Hebrew                                                                                                    |
| Chinese              | Chinese                                                                                                    |
| Korean               | Korean                                                                                                    |

## 

- Only the files saved in ASCII CODE is supported for the external subtitles of the movie.
- Only 500 alphabets and 500 numbers are supported for each line of the subtitle.
- Only 10,000 of sync blocks can be supported within the subtitle file.

When you select the Set Video.

1 Press the Navigation button to make appropriate adjustments. See p.9

When you select the Set Audio,

- 1 Press the Navigation button to show the Sound Mode, Auto Volume, Clear Voice II, Balance.
- 2 Press the Navigation button to make appropriate adjustments.

Using the remote control.

| Button     | Description                                                                                                    |
|------------|----------------------------------------------------------------------------------------------------|
| <          | When playing,<br>repeatedly, press the REW(++) button<br>to speed up ++(x2) +++ (x4)<br>+++++(x8) ++++++(x16) +++++++(x32) .<br>repeatedly, press the FF(++) button<br>to speed up ++(x2) ++++ (x8)<br>+++++++(x16) +++++++(x32).<br>Pressing these buttons repeatedly<br>increases the fast forward/reverse<br>speed.                  |
| Pause (II) | <ul> <li>During playback, press the Pause (II) button.</li> <li>Still screen is displayed.</li> <li>If no buttons are pressed on the remote control for 10 minutes after pausing, the Monitor set returns to the playback state.</li> <li>Press the Pause (II) button and then use the FF (&gt;&gt;) button for slow motion.</li> </ul> |
|            | During playback, stops the screen.                                                                                                    |
| Play (▶)   | Press the <b>Play</b> (▶) button to return to normal playback.                                                                                                    |

#### **DivX registration code**

Check and register the DivX registration code of your Monitor set so that you can rent or purchase the latest movies at **www.divx.com/vod**. To play a rented or purchased DivX file, the file's registration code should be same with your Monitor set's DivX registration code.

- 1 Press MENU to access the USB menus.
- 2 Press the Navigation button to scroll to **DivX Reg. Code** and press **OK**.
- 3 View the registration code of your Monitor set.

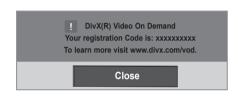

## 

- While you are checking the registration code, some buttons may not work.
- If you use the DivX registration code of another device, you cannot play the rented or purchased DivX file. Make sure to use the DivX registration code assigned to your Monitor set.
- The video or audio files that are not converted by the standard DivX codec may be corrupted or not be played.
- The DivX VOD code allows you to activate up to 6 devices under one account.

#### Deactivating the DivX feature

Deactivate all of the devices through the web server and block devices from activating. Delete the existing authentication information to receive a new DivX user authentication for the Monitor set. Once this function is executed, a DivX user authentication is required again to see DivX DRM files.

- 1 Press MENU to access the USB menus.
- 2 Press the Navigation button to scroll to **Deactivation** and press **OK**.
- 3 Select Yes to confirm.

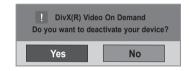

#### 4 Select Close.

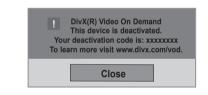

5 When you are finished, press EXIT. When you return to the previous menu, press BACK.

# **MAKING CONNECTIONS**

Connect various external devices to the ports on the Monitor set's back panel.

- 1 Find an external device you want to connect to your Monitor set shown on the following illustration.
- 2 Check the connection type of the external device.
- 3 Go to the appropriate illustration and check the connection details.

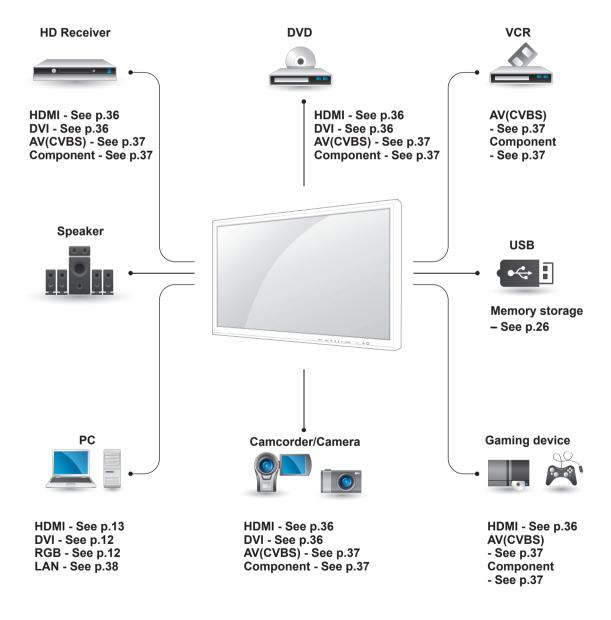

## 

• If you connect a gaming device to the Monitor set, use the cable supplied with the gaming device.

### Connecting to a HD receiver, DVD, Camcorder, Camera, Gaming Device or VCR player

Connect a HD receiver, DVD, or VCR player to the Monitor set and select an appropriate input mode.

#### **HDMI** connection

Transmits the digital video and audio signals from an external device to the Monitor set. Connect the external device and the Monitor set with the HDMI cable as shown on the following illustration.

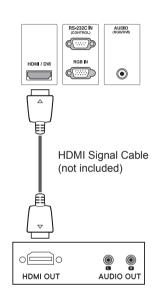

#### **HDMI/DVI** connection

Transmits the digital video signal from an external device to the Monitor set. Connect the external device and the Monitor set with the HDMI/DVI cable as shown in the following illustration. To transmit an audio signal, connect an optional audio cable.

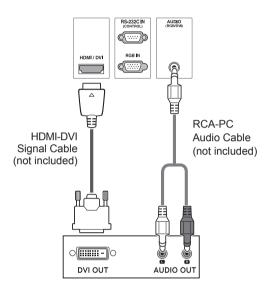

## 

- Use a High Speed HDMI<sup>™</sup> Cable.
- High Speed HDMI<sup>™</sup> Cables are tested to carry an HD signal up to 1080p and higher.

## **Component connection**

Transmits the analog video and audio signals from an external device to the Monitor set. Connect the external device and the Monitor set with the component cable as shown on the following illustration. To display images by using progressive scan, make sure to use the component cable.

## AV(CVBS) connection

Transmits the analog video and audio signals from an external device to the Monitor set. Connect the external device and the Monitor set with the BNC cable as shown on the following illustration.

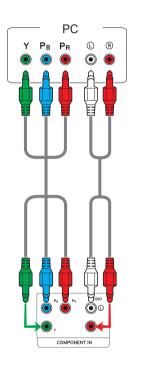

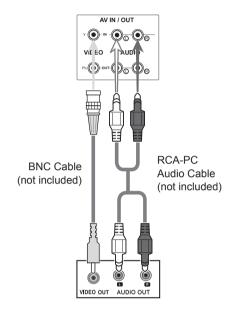

## **Connecting to the LAN**

## LAN connection

Connect the LAN cable and install the eZ-Net Manager program on the CD-ROM. For more information about the program, please refer to eZ-Net Guide in the enclosed CD-ROM.

A Connect PC to Monitor directly.

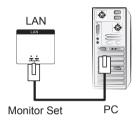

B Using a router(Switch)

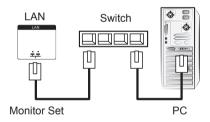

C Using the Internet.

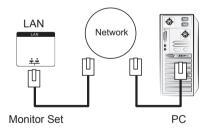

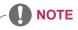

• Using LAN establishes communication between your PC and the monitor and enables to use the OSD menus on the PC as well as on the monitor.

## **Daisy Chain Monitors**

Use this function to share the RGB video signal with other monitors without having to use a separate signal splitter box.

• To use different products connected to each other Connect one end of the signal input cable (15-pin D-Sub Signal Cable) to the RGB OUT connector of product 1 and connect the other end to the RGB IN connector of other products

## **RGB Mode**

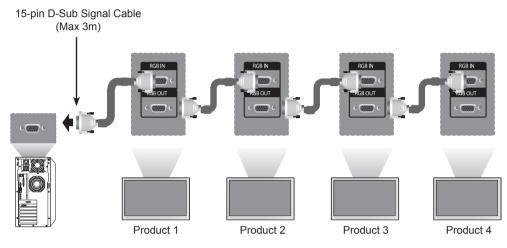

## AV(CVBS) Mode

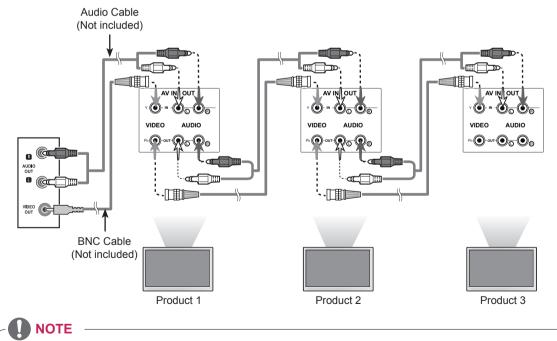

- When multi-connecting in/out cascade format, no loss cables are recommended.
- We recommend that you should use cable distributor.

# TROUBLESHOOTING

## No image is displayed

| Problem Resolution                                                                |                                                                                                    |  |
|-----------------------------------------------------------------------------------|----------------------------------------------------------------------------------------------------|--|
| Is the product power cord<br>connected?                                           | See if the power cord is properly connected to the outlet.                                                                                                    |  |
| Is the power indicator light on?                                                  | <ul><li>See if the power switch is turned on.</li><li>May need service.</li></ul>                                                                                                    |  |
| Power is on, power indicator<br>is blue but the screen appears<br>extremely dark. | <ul><li>Adjust brightness and contrast again.</li><li>Backlight may need repair.</li></ul>                                                                                                    |  |
| The power indicator amber?                                                        | <ul> <li>If the product is in power saving mode, move the mouse or press any key.</li> <li>Turn both devices off and then back on.</li> <li>The signal from the PC (video card) is out of the vertical or horizontal frequency range of the product. Adjust the frequency range by referring to the Specifications in this manual.</li> <li>* Maximum resolution<br/>RGB : 1920 x 1080 @ 60 Hz<br/>HDMI/DVI : 1920 x 1080 @ 60 Hz</li> </ul> |  |
| Does the 'Out of range'<br>message appear?                                        |                                                                                                    |  |
| Does the 'Check signal cable' message appear?                                     | <ul> <li>The signal cable between PC and product is not connected. Check the signal cable.</li> <li>Press the 'INPUT' menu in the remote Control to check the input signal.</li> </ul>                                                                                                    |  |

## 'Unknown Product' message appears when the product is connected.

| Problem                     | Resolution                                                                                                    |  |
|-----------------------------|----------------------------------------------------------------------------------------------------|--|
| Did you install the driver? | <ul> <li>Install the product driver, which is provided with the product, or<br/>download it from the web site. (http://www.lg.com)</li> <li>See if the plug&amp;play function is supported by referring to the video<br/>card user manual.</li> </ul> |  |

| tey Lock on message appears. |                                                                        |  |
|------------------------------|------------------------------------------------------------------------|--|
| Problem                      | Resolution                                                             |  |
| The 'Key Lock On' message    | The control locking function prevents unintentional OSD setting        |  |
| appears when pressing the    | change due to careless usage. To unlock the controls, simultaneously   |  |
| Menu button.                 | press the Menu button and ► button for several seconds. (You           |  |
|                              | cannot set this function using the remote control buttons. You can set |  |
|                              | this function in the product only.)                                    |  |

## 'Key Lock On' message appears.

## The screen image looks abnormal.

| Problem                                                  | Resolution                                                                                                    |
|----------------------------------------------------------|----------------------------------------------------------------------------------------------------|
| Is the screen position wrong?                            | <ul> <li>D-Sub analog signal - Press the "AUTO" button in the remote control to automatically select the optimal screen status that fits into the current mode. If adjustment is not satisfactory, use the Position OSD menu.</li> <li>See if the video card resolution and frequency are supported by the product. If the frequency is out of range, set to the recommended resolution in the Control Panel "Display" Setting menu.</li> </ul> |
| Do thin lines appear on the background screen?           | • D-Sub analog signal - Press the "AUTO" button in the remote control to automatically select an optimal screen status that fits into the current mode. If adjustment is not satisfactory, use the Clock OSD menu.                                                                                                    |
| Horizontal noise appears or the characters look blurred. | • D-Sub analog signal - Press the "AUTO" button in the remote control to automatically select an optimal screen status that fits into the current mode. If adjustment is not satisfactory, use the Phase OSD menu.                                                                                                    |
| The screen is displayed abnormally.                      | • The proper input signal is not connected to the signal port. Connect the signal cable that matches with the source input signal.                                                                                                    |

## After-image appears on the product.

| Problem                      | Resolution                                                          |  |
|------------------------------|---------------------------------------------------------------------|--|
| After-image appears when the | If you use a fixed image for a long time, the pixels may be damaged |  |
| product is turned off.       | quickly. Use the screen-saver function.                             |  |

## The audio function does not work.

| Problem            | Resolution                                    |  |
|--------------------|-----------------------------------------------|--|
| No sound?          | See if the audio cable is connected properly. |  |
|                    | Adjust the volume.                            |  |
|                    | See if the sound is set properly.             |  |
| Sound is too dull. | Select the appropriate equalize sound.        |  |
| Sound is too low.  | Adjust the volume.                            |  |

### Screen color is abnormal.

| Problem                                       | Resolution                                                                                                    |  |
|-----------------------------------------------|----------------------------------------------------------------------------------------------------|--|
| Screen has poor color resolution (16 colors). | <ul> <li>Set the number of colors to more than 24 bits (true color) Select<br/>Control Panel - Display - Settings - Color Table menu in Windows.</li> </ul>                                                           |  |
| Screen color is unstable or mono-colored.     | <ul> <li>Check the connection status of the signal cable. Or, re-insert the PC video card.</li> </ul>                                                                                                    |  |
| Do black spots appear on the screen?          | <ul> <li>Several pixels (red, green, white or black color) may appear on the<br/>screen, which can be attributable to the unique characteristics of the<br/>LCD panel. It is not a malfunction of the LCD.</li> </ul> |  |

## The operation does not work normally.

| Problem                        | Resolution                                                                |  |
|--------------------------------|---------------------------------------------------------------------------|--|
| The power suddenly turned off. | Is the sleep timer set?                                                   |  |
|                                | <ul> <li>Check the power control settings. Power interrupted.</li> </ul>  |  |
|                                | "CAUTION! FAN STOP!"                                                      |  |
|                                | If the power is turned off after this message appears, it means that      |  |
|                                | the fan is out of order. In this case, contact your local service center. |  |

# **SPECIFICATIONS**

| LCD Panel       | Screen Type            | 1638.3 mm Wide (64.5 inch) TFT (Thin Film Transistor)             |  |
|-----------------|------------------------|-------------------------------------------------------------------|--|
|                 |                        | LCD (Liquid Crystal Display) Panel.                               |  |
|                 |                        | Visible diagonal size : 1638.3 mm                                 |  |
|                 | Pixel Pitch            | 0.744 mm (H) x 0.744 mm (V)                                       |  |
| Video Signal    | Max. Resolution        | RGB : 1920 X 1080 @ 60 Hz                                         |  |
|                 |                        | HDMI/DVI : 1920 X 1080 @ 60 Hz                                    |  |
|                 |                        | - It may not be supported depending on the OS or video card type. |  |
|                 | Recommended Resolution | RGB : 1920 X 1080 @ 60 Hz                                         |  |
|                 |                        | HDMI/DVI : 1920 X 1080 @ 60 Hz                                    |  |
|                 |                        | - It may not be supported depending on the OS or video card type. |  |
|                 | Horizontal Frequency   | RGB : 30 kHz to 83 kHz                                            |  |
|                 |                        | HDMI/DVI : 30 kHz to 83 kHz                                       |  |
|                 | Vertical Frequency     | RGB : 56 Hz to 75 Hz                                              |  |
|                 |                        | HDMI/DVI : 56 Hz to 60 Hz                                         |  |
|                 | Synchronization Type   | Separate Sync, Composite Sync, Digital                            |  |
| Input Connector |                        | 15-pin D-Sub type, HDMI (digital), Composite Video,               |  |
|                 |                        | RS-232C, LAN                                                      |  |
| Power           | Rated Voltage          | AC 100-240 V~ 50/60 Hz 4.6 A                                      |  |
|                 | Power Consumption      | On Mode: 480 W Typ.                                               |  |
|                 |                        | Sleep Mode : ≤ 1 W (RGB) / 2 W (HDMI/DVI)                         |  |
|                 |                        | Off Mode : ≤ 0.5 W                                                |  |
| Environmental   | Operating Temperature  | 0 °C to 40 °C                                                     |  |
| conditions      | Operating Humidity     | 10 % to 80 %                                                      |  |
|                 | Storage Temperature    | -20 °C to 60 °C                                                   |  |
|                 | Storage Humidity       | 5 % to 95 %                                                       |  |
|                 |                        |                                                                   |  |

Product specifications shown above may be changed without prior notice due to upgrade of product functions.

| / Dimensions<br>(Width x Height x<br>Depth) / Weight |                                            |
|------------------------------------------------------|--------------------------------------------|
|                                                      | 1535.4 mm x 136.7 mm x 907.6 mm / 51.1 kg  |
|                                                      |                                            |
|                                                      | 1535.4 mm x 136.7 mm x 907.6 mm / 51.85 kg |

## \* Applicable only for models that support the speakers

| Audio | RMS Audio Output  | 10 W + 10 W (R + L) |
|-------|-------------------|---------------------|
|       | Input Sensitivity | 0.7 Vrms            |
|       | Speaker Impedance | 8 Ω                 |

Product specifications shown above may be changed without prior notice due to upgrade of product functions.

## RGB (PC) supported mode

| Resolution  | Horizontal<br>Frequency(kHz) | Vertical<br>Frequency(Hz) |
|-------------|------------------------------|---------------------------|
| 640 x 350   | 31.469                       | 70.8                      |
| 720 x 400   | 31.468                       | 70.8                      |
| 640 x 480   | 31.469                       | 59.94                     |
| 640 x 480   | 37.5                         | 75                        |
| 800 x 600   | 37.879                       | 60.317                    |
| 800 x 600   | 46.875                       | 75                        |
| 832 x 624   | 49.725                       | 74.55                     |
| 1024 x 768  | 48.363                       | 60                        |
| 1024 x 768  | 60.123                       | 75.029                    |
| 1280 x 720  | 44.772                       | 59.855                    |
| 1280 x 768  | 47.7                         | 60                        |
| 1360 x 768  | 47.72                        | 59.799                    |
| 1366 x 768  | 47.7                         | 60                        |
| 1280 x 1024 | 63.981                       | 60.02                     |
| 1280 x 1024 | 79.98                        | 75.02                     |
| 1680 x 1050 | 65.290                       | 59.954                    |
| 1920 x 1080 | 67.5                         | 60                        |

## HDMI/DVI(PC) supported mode

| Resolution  | Horizontal<br>Frequency(kHz) | Vertical<br>Frequency(Hz) |
|-------------|------------------------------|---------------------------|
| 640 x 480   | 31.469                       | 59.94                     |
| 800 x 600   | 37.879                       | 60.317                    |
| 1024 x 768  | 48.363                       | 60                        |
| 1280 x 720  | 44.772                       | 59.855                    |
| 1360 x 768  | 47.72                        | 59.799                    |
| 1366 x 768  | 47.7                         | 60                        |
| 1280 x 1024 | 63.981                       | 60.02                     |
| 1680 x 1050 | 65.290                       | 59.954                    |
| 1920 x 1080 | 67.5                         | 60                        |

## DTV Mode

| Resolution | Component | HDMI/DVI<br>(DTV) |
|------------|-----------|-------------------|
| 480i       | 0         | x                 |
| 576i       | 0         | x                 |
| 480p       | 0         | 0                 |
| 576p       | 0         | 0                 |
| 720p       | 0         | 0                 |
| 1080i      | 0         | 0                 |
| 1080p      | 0         | 0                 |

## **Power Indicator**

| Mode       | Product |
|------------|---------|
| On Mode    | Green   |
| Sleep Mode | Amber   |
| Off Mode   | -       |

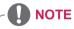

 DTV/PC selection on RGB and HDMI/DVI inputs is available for PC resolutions : 640 x 480 / 60 Hz, 1280 x 720 / 60 Hz, 1920 x 1080 / 60 Hz and DTV resolutions : 480p, 720p, 1080p.

## 

- Vertical frequency: To enable the user to watch the product display, screen image should be changed tens of times every second like a fluorescent lamp. The vertical frequency or refresh rate is the times of image display per second. The unit is Hz.
- Horizontal frequency: The horizontal interval is the time to display one horizontal line.
   When 1 is divided by the horizontal interval, the number of horizontal lines displayed every second can be tabulated as the horizontal frequency. The unit is kHz.

# **IR CODES**

• This feature is not available for all models.

| Code (Hexa) | Function                 | Note                                              |
|-------------|--------------------------|---------------------------------------------------|
| 95          | Energy Saving (e)        | R/C BUTTON                                        |
| 08          | ပံ (POWER)               | R/C BUTTON (POWER ON/OFF)                         |
| 0B          | INPUT                    | R/C BUTTON                                        |
| C4          | Monitor On               | R/C BUTTON (Discrete IR Code)                     |
| C5          | Monitor Off              | R/C BUTTON (Discrete IR Code)                     |
| 79          | ARC (MARK)               | R/C BUTTON (Discrete IR Code)                     |
| 43          | MENU                     | R/C BUTTON                                        |
| 40          | Up (^)                   | R/C BUTTON                                        |
| 41          | Down (>)                 | R/C BUTTON                                        |
| 07          | Left (<)                 | R/C BUTTON                                        |
| 06          | Right (>)                | R/C BUTTON                                        |
| 44          | OK(⊛)                    | R/C BUTTON                                        |
| 28          | BACK(ර්)                 | R/C BUTTON                                        |
| 5B          | EXIT                     | R/C BUTTON                                        |
| 4D          | PSM                      | R/C BUTTON                                        |
| 02          | (+)                      | R/C BUTTON                                        |
| 03          | <u> </u>                 | R/C BUTTON                                        |
| 09          | MUTE                     | R/C BUTTON                                        |
| E0          | Brightness ^ (Page UP)   | R/C BUTTON                                        |
| E1          | Brightness ✓ (Page Down) | R/C BUTTON                                        |
| 10 to 19    | Number Key 0 to 9        | R/C BUTTON                                        |
| 72          | Red Key                  | R/C BUTTON                                        |
| 71          | Green Key                | R/C BUTTON                                        |
| 63          | Yellow Key               | R/C BUTTON                                        |
| 61          | Blue Key                 | R/C BUTTON                                        |
| 7B          | TILE                     | R/C BUTTON                                        |
| 5A          | AV(CVBS)                 | Discrete IR Code (Input AV Selection)             |
| BF          | Component                | Discrete IR Code (Input Component Selection)      |
| D5          | RGB PC                   | Discrete IR Code (Input RGB PC Selection)         |
| C6          | HDMI/DVI                 | Discrete IR Code (Input HDMI/DVI Selection)       |
| 76          | ARC (4:3)                | Discrete IR Code (Only 4 : 3 mode)                |
| 77          | ARC (16:9)               | Discrete IR Code (Only 16 : 9 mode)               |
| AF          | ARC (ZOOM)               | Discrete IR Code<br>(Only ZOOM, Cinena ZOOM mode) |
| 99          | Auto Config.             | R/C BUTTON (Discrete IR Code)                     |
| B1          |                          | R/C BUTTON                                        |
| В0          | •                        | R/C BUTTON                                        |
| BA          | 11                       | R/C BUTTON                                        |
| 8F          | *                        | R/C BUTTON                                        |
| 8E          | •                        | R/C BUTTON                                        |

# **CONTROLLING THE MULTIPLE PRODUCT**

- Use this method to connect several products to a single PC. You can control several products at a time by connecting them to a single PC.
- In the Option menu, Set ID must be between 1 and 99 without being duplicated.

## **Connecting the cable**

Connect the RS-232C cable as shown in the picture.

• The RS-232C protocol is used for communication between the PC and product. You can turn the product on/off, select an input source or adjust the OSD menu from your PC.

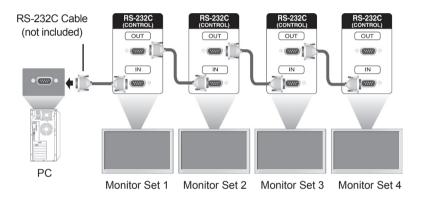

## **RS-232C** Configurations

| 7-Wire Configurations (Standard RS-232C cable)                                                                                                    | 3-Wire Configurations (Not Standard)                                                       |
|----------------------------------------------------------------------------------------------------|--------------------------------------------------------------------------------------------|
| PC Set<br>RXD 2 • 3 TXD                                                                                                    | PC Set<br>RXD 2 • 3 TXD                                                                    |
| TXD     3     2     RXD       GND     5     5     GND       DTR     4     6     DSR       DSR     6     4     DTR       RTS     7     8     CTS       CTS     8     7     RTS | TXD 3 • 2 RXD<br>GND 5 • 5 GND<br>DTR 4 6 DSR<br>DSR 6 4 DTR<br>RTS 7 7 CTS<br>CTS 8 8 RTS |
| D-Sub 9 D-Sub 9<br>(Female) (Female)                                                                                                    | D-Sub 9 D-Sub 9<br>(Female) (Female)                                                       |

## **Communication Parameter**

- Baud Rate : 9600 buad Rate (UART)
- Data Length : 8 bit
- Parity Bit : None
- Stop Bit : 1bit
- · Flow Control : None
- Communication Code : ASCII code
- Use a crossed (reverse) cable

## **Command reference list**

|                                   | COMMAND |   |            | DATA       |            |
|-----------------------------------|---------|---|------------|------------|------------|
|                                   | 1       | 2 | 1          | 2          | 3          |
| 01. Power                         | k       | а | 00H to 01H |            |            |
| 02. Input Select                  | k       | b | 02H to 09H |            |            |
| 03. Aspect Ratio                  | k       | С | 01H to 1FH |            |            |
| 04. Screen Mute                   | k       | d | 00H to 01H |            |            |
| 05. Volume Mute                   | k       | е | 00H to 01H |            |            |
| 06. Volume Control                | k       | f | 00H to 64H |            |            |
| 07. Contrast                      | k       | g | 00H to 64H |            |            |
| 08. Brightness                    | k       | h | 00H to 64H |            |            |
| 09. Color                         | k       | i | 00H to 64H |            |            |
| 10. Tint                          | k       | j | 00H to 64H |            |            |
| 11. Sharpness                     | k       | k | 00H to 64H |            |            |
| 12. OSD Select                    | k       |   | 00H to 01H |            |            |
| 13. Remote Lock/ key Lock         | k       | m | 00H to 01H |            |            |
| 14. Balance                       | k       | t | 00H to 64H |            |            |
| 15. Color Temperature             | k       | u | 00H to 02H |            |            |
| 16. Abnomal state                 | k       | Z | FFH        |            |            |
| 17. ISM mode                      | j       | р | 01H to 08H |            |            |
| 18. Auto configuration            | j       | u | 01H        |            |            |
| 19. Key                           | m       | С | Key Code   |            |            |
| 20. Tile Mode                     | d       | d | 00H to 55H |            |            |
| 21. Tile H Position               | d       | е | 00H to 14H |            |            |
| 22. Tile V Position               | d       | f | 00H to 14H |            |            |
| 23. Tile H Size                   | d       | g | 00H to 64H |            |            |
| 24. Tile V Size                   | d       | h | 00H to 64H |            |            |
| 25. Tile ID Set                   | d       | i | 00H to 19H |            |            |
| 26. Natural Mode (In Tile mode)   | d       | j | 00H to 01H |            |            |
| 27. Picture mode (PSM)            | d       | X | 00H to 06H |            |            |
| 28. Sound mode                    | d       | у | 00H to 05H |            |            |
| 29. Fan Fault check               | d       | w | FFH        |            |            |
| 30. Elapsed time return           | d       |   | FFH        |            |            |
| 31. Temperature value             | d       | n | FFH        |            |            |
| 32. Lamp fault check              | d       | р | FFH        |            |            |
| 33. Auto Volume                   | d       |   | 00H to 01H |            |            |
| 34. Speaker                       | d       | V | 00H to 01H |            |            |
| 35. Time                          | f       | a | 00H to 06H | 00H to 17H | 00H to 3BH |
| 36. On Timer (On/Off Timer) Time  | f       | d | F1H to F4H | 00H to 17H | 00H to 3BH |
|                                   |         |   | E0H to E4H |            |            |
|                                   |         |   | 01H to 80H |            |            |
| 37. Off Timer (On/Off Timer) Time | f       | e | F1H to F4H | 00H to 17H | 00H to 3BH |
|                                   |         |   | E0H to E4H |            |            |
|                                   |         |   | 01H to 80H |            |            |
| 38. Scheduling input select       | f       | u | F1H to F4H | 02H to 09H |            |

|                     | COMMAND |   | DATA       |   |   |
|---------------------|---------|---|------------|---|---|
|                     | 1       | 2 | 1          | 2 | 3 |
| 39. Sleep Time      | f       | f | 00H to 08H |   |   |
| 40. Auto Sleep      | f       | g | 00H to 01H |   |   |
| 41. Power On Delay  | f       | h | 00H to 64H |   |   |
| 42. Language        | f       | i | 00H to 09H |   |   |
| 43. DPM Select      | f       | j | 00H to 01H |   |   |
| 44. Reset           | f       | k | 00H to 02H |   |   |
| 45. Power Saving    | f       | I | 00H to 03H |   |   |
| 46. Power Indicator | f       | 0 | 00H to 01H |   |   |
| 47. Serial no.      | f       | у | FFH        |   |   |
| 48. S / W Version   | f       | z | FFH        |   |   |
| 49. Input Select    | х       | b | 20H to A0H |   |   |

• Note : During USB operations such as Dvix or EMF, all commands except Power(ka) and Key(mc) are not executed and treated as NG.

## **Transmission / Receiving protocol**

### Transmission

[Command1][Command2][ ][Set ID][ ][Data][Cr]

\* [Command 1]: First command. (k, j, m, d, f, x)

- \* [Command 2]: Second command.(a to u)
- \* [Set ID]: Set up the Set ID number of product.
- range : 01H to 63H. by setting '0', server can control all products.

\* In case of operating with more than 2 sets using set ID as '0' at the same time, it should not be checked the ack message. Because all sets will send the ack message, so it's impossible the check the whole ack messages.

\* [DATA]: To transmit command data.

Transmit 'FF' data to read status of command.

- \* [Cr]: Carriage Return (ASCII code '0 x 0 D')
- \* [ ]: ASCII code Space (0 x 20)

## **OK Acknowledgement**

[Command2][ ][Set ID][ ][OK][Data][x]

\* The Product transmits ACK (acknowledgement) based on this format when receiving normal data. At this time, if the data is data read mode, it indicates present status data. If the data is data write mode, it returns the data of the PC computer.

**Error Acknowledgement** 

[Command2][ ][Set ID][ ][NG][Data][x]

\* If there is error, it returns NG

01. Power (Command: k a)

To control Power On/Off of the set.

Transmission

[k][a][ ][Set ID][ ][Data][Cr]

Data 00 : Power Off Data 01 : Power On

Acknowledgement

[a][][Set ID][][OK][Data][x]

To show the status of Power On/Off. Transmission [k][a][][Set ID][][FF][Cr]

# Acknowledgement [a][ ][Set ID][ ][OK][Data][x]

Data 00 : Power Off Data 01 : Power On

#### 03. Aspect Ratio (Command: k c)

To adjust the screen format. You can also adjust the screen format using the ARC (Aspect Ratio Control) button on remote control or in the Screen menu.

### Transmission

## [k][c][ ][Set ID][ ][Data][Cr]

Data 01 : Normal Screen (4 : 3) 02 : Wide Scran (16 : 9) 04 : Zoom (AV(CVBS)) 06 : Original (AV(CVBS)) 07 : 14 : 9 (AV(CVBS)) 09 : Just Scan (HD DTV) \* When the RGB, HDMI / DVI PC mode(1:1) 10 to 1F : Cinema Zoom 1 to 16 B : Full Wide

Acknowledgement [c][ ][Set ID][ ][OK][Data][x]

## 02. Input Select (Command: k b) (Main Picture Input)

To select input source for the Set. You can also select an input source using the INPUT button on the remote control.

#### Transmission

#### [k][b][ ][Set ID][ ][Data][Cr]

#### Data 02 : AV(CVBS)

04 : Component 07 : RGB (PC) 08 : HDMI (DTV) 09 : HDMI (PC)

## Acknowledgement

#### [b][ ][Set ID][ ][OK][Data][x]

- Data 02 : AV(CVBS) 04 : Component 07 : RGB (PC) 08 : HDMI (DTV)
  - 09 : HDMI (PC)

### 04. Screen Mute (Command: k d)

To select screen mute on / off.

#### Transmission

[k][d][ ][Set ID][ ][Data][Cr]

Data 00 : Screen mute off (Picture on) 01 : Screen mute on (Picture off)

Acknowledgement

[d][ ][Set ID][ ][OK][Data][x]

## 05. Volume Mute (Command: k e)

To control On/Off of the Volume Mute.

## Transmission

[k][e][ ][Set ID][ ][Data][Cr]

Data 00 : Volume Mute On (Volume Off) 01 : Volume Mute Off (Volume On)

#### Acknowledgement

[e][ ][Set ID][ ][OK][Data][x]

Data 00 : Volume Mute On (Volume Off) 01 : Volume Mute Off (Volume On)

#### 08. Brightness (Command: k h)

To adjust screen brightness. You can also adjust the brightness in the Picture menu.

#### Transmission

#### [k][h][ ][Set ID][ ][Data][Cr]

Data Min : 00H to Max : 64H (Hexadecimal code) \* Refer to 'Real data mapping '. See p.52

#### Acknowledgement

[h][ ][Set ID][ ][OK][Data][x]

To adjust the screen color.

\* Refer to 'Real data mapping '. See p.52

09. Color (Command: k i) (Video Timing only)

You can also adjust the color in the Picture menu.

#### 06. Volume Control (Command: k f)

To adjust Volume.

#### Transmission

#### [k][f][ ][Set ID][ ][Data][Cr]

Data Min : 00H to Max : 64H (Hexadecimal code)

#### Acknowledgement

[f][ ][Set ID][ ][OK][Data][x]

Data Min : 00H to Max : 64H \* Real data mapping

0 : STEP 0 : A : STEP 10 : F : STEP 15 10 : STEP 16 : 64 : STEP 100

## Transmission

[k][i][ ][Set ID][ ][Data][Cr] Data Min : 00H to Max : 64H (Hexadecimal code)

\* Refer to 'Real data mapping '. See p.52

#### Acknowledgement [i][][Set ID][][OK][Data][x]

Data Min : 00H to Max : 64H

#### 07. Contrast (Command: k g)

To adjust screen contrast.

You can also adjust the contrast in the Picture menu. Transmission

#### [k][g][ ][Set ID][ ][Data][Cr]

Data Min : 00H to Max : 64H

#### Acknowledgement

[g][ ][Set ID][ ][OK][Data][x]

Data Min : 00H to Max : 64H

\* Refer to 'Real data mapping '. See p.52

#### 10. Tint (Command: k j)

To adjust the screen tint. You can also adjust the tint in the Picture menu.

#### Transmission [k][j][ ][Set ID][ ][Data][Cr]

Data Min : 00H to Max : 64H (Hexadecimal code) 00H : Step R50 64H : Step G50

#### Acknowledgement

[j][ ][Set ID][ ][OK][Data][x] Data Min : 00H to Max : 64H \* Tint Real data mapping 0 : Step 0 to Red

64 : Step 100 to Green

#### **11. Sharpness (Command: k k) (Video input only)** To adjust the screen Sharpness.

You can also adjust the sharpness in the Picture menu.

Transmission [k][k][][Set ID][][Data][Cr]

#### Data Min : 00H to Max : 64H (Hexadecimal code) \* Refer to 'Real data mapping '. See p.52

#### Acknowledgement

[k][ ][Set ID][ ][OK][Data][x]

Data Min : 00H to Max : 64H

#### 14. Balance (Command: k t)

To adjust the sound balance.

#### Transmission

[k][t][ ][Set ID][ ][Data][Cr]

Data Min : 00H to Max : 64H (Hexadecimal code)

00H : Step L50 64H : Step R50

## Acknowledgement

[t][ ][Set ID][ ][OK][Data][x] Data Min : 00H to Max : 64H (Hexadecimal code)

00H : Step 0 to L50 64H : Step 100 to R50 \* Balance : L50 to R50

### 12. OSD Select (Command: k I)

To control OSD on/off to the set.

Transmission [k][i][ ][Set ID][ ][Data][Cr] Data 00: OSD Off Data 01: OSD On

#### Acknowledgement

[I][ ][Set ID][ ][OK][Data][x] Data 00: OSD Off Data 01: OSD On

#### 15. Color Temperature (Command: k u)

To adjust the screen color temperature.

Transmission [k][u][ ][Set ID][ ][Data][Cr]

Data 00 : Medium 01 : Cool 02 : Warm

#### Acknowledgement

#### [u][ ][Set ID][ ][OK][Data][x]

Data 00 : Medium 01 : Cool 02 : Warm

#### 13. Remote Lock /Key Lock (Command: k m)

To control Remote Lock on/off to the set. This function, when controlling RS-232C, locks the remote control and the local keys.

#### Transmission

[k][m][ ][Set ID][ ][Data][Cr] Data 00: Off Data 01: On

#### Acknowledgement

[m][ ][Set ID][ ][OK][Data][x] Data 00: Off Data 01: On

## 16. Abnormal state (Command: k z)

Used to Read the power off status when Stand-by mode.  $\label{eq:status}$ 

## Transmission

[k][z][ ][Set ID][ ][Data][Cr]

### Data FF : Read

#### Acknowledgement

#### [z][ ][Set ID][ ][OK][Data][x]

Data 00 : Normal (Power on and signal exist)

- 01 : No signal (Power on)
- 02 : Turn the monitor off by remote control
- $\ensuremath{\texttt{03}}$  : Turn the monitor off by sleep time function
- 04 : Turn the monitor off by RS-232C function
- 08 : Turn the monitor off by off time function
- 09 : Turn the monitor off by auto off function

#### 17. ISM mode (Command: j p)

Used to select the afterimage preventing function.

#### Transmission

#### [j][p][][Set ID][][Data][Cr]

- Data 01 : Inversion
  - 02 : Orbiter
  - 04 : White Wash
  - 08 : Normal

#### Acknowledgement [p][ ][Set ID][ ][OK][Data][x]

#### 20. Tile Mode (Command: d d)

Change a Tile Mode.

Transmission

[d][d][ ][Set ID][ ][Data][Cr]

| Data     | Description               |
|----------|---------------------------|
| 00 or 11 | Tile mode is off.         |
| 12       | 1 x 2 mode (column x row) |
| 13       | 1 x 3 mode                |
| 14       | 1 x 4 mode                |
|          |                           |
| 55       | 1 x 2 mode                |

\* The data can not be set to 0X or X0 except 00.

Acknowledgement [d][ ][Set ID][ ][OK/NG][Data][x]

#### 18. Auto Configure (Command: j u)

To adjust picture position and minimize image shaking.

Automatically. NB : Only applies to RGB(PC) mode. Transmission

[j][u][ ][Set ID][ ][Data][Cr]

Data 01 : To set

Acknowledgement [u][ ][Set ID][ ][OK][Data][x]

#### **21. Tile H Position (Command: d e)** To set the Horizontal position.

Transmission

[d][e][ ][Set ID][ ][Data][Cr] Data Min : 00H to Max : 14H

00H : Step -10(Left) 14H : Step 10(Right)

Acknowledgement [e][ ][Set ID][ ][OK/NG][Data][x]

#### **19. Key (Command: m c)** To send IR remote key code.

Transmission

### [m][c][ ][Set ID][ ][Data][Cr]

Data Key code : Refer to 'IR CODES'. See p.46

Acknowledgement [c][ ][Set ID][ ][OK][Data][x] 22. Tile V Position (Command: d f) To set the Vertical position. Transmission [d][f][ ][Set ID][ ][Data][Cr] Data Min : 00H to Max : 14H

> 00H : Step -10(Down) 14H : Step 10(Up) Acknowledgement [f] [Set ID] [OK/NG][Data][x]

## 23. Tile H Size (Command: d g)

To set the Horizontal size.

Transmission

## [d][g][ ][Set ID][ ][Data][x]

Data Min : 00H to Max : 64H \* Refer to 'Real data mapping'. See p.52

#### Acknowledgement

[g][ ][Set ID][ ][OK/NG][Data][x]

## 26. Natural Mode (Command: d j)

To assign the Tile Natural mode for Tiling function. Transmission

## [d][j][][Set ID][][Data][x]

Data 00 : Natural Off 01 : Natural On

ff : Read Status

## Acknowledgement [j][ ][Set ID][ ][OK/NG][Data][x]

#### 24. Tile V Size (Command: d h)

To set the Vertical size. Transmission

#### [d][h][ ][Set ID][ ][Data][x]

Data Min : 00H to Max : 64H \* Refer to 'Real data mapping '. See p.52

#### Acknowledgement [h][ ][Set ID][ ][OK/NG][Data][x]

## 27. Picture Mode (Command: d x)

To adjust the picture mode.

Transmission

## [d][x][ ][Set ID][ ][Data][x]

Data Structure

| Data(Hex) | Mode     |
|-----------|----------|
| 00        | Vivid    |
| 01        | Standard |
| 02        | Cinema   |
| 03        | Sport    |
| 04        | Game     |
| 05        | Export 1 |
| 06        | Export 2 |

Acknowledgement [x][ ][Set ID][ ][OK/NG][Data][x]

### 28. Sound Mode (Command: d y)

To adjust the Sound mode. Transmission [d][y][ ][Set ID][ ][Data][x]

Data Structure

| Data(Hex) | Mode     |
|-----------|----------|
| 01        | Standard |
| 02        | Music    |
| 03        | Cinema   |
| 04        | Sport    |
| 05        | Game     |

Acknowledgement [y][ ][Set ID][ ][OK/NG][Data][x]

## 25. Tile ID Set (Command: d i)

To assign the Tile ID for Tiling function. Transmission

## [d][i][ ][Set ID][ ][Data][x]

Data Min : 00H to Max : 19H (Hexadecimal code)

### Acknowledgement [i][ ][Set ID][ ][OK/NG][Data][x]

#### **29. Fan Fault check (Command: d w)** To check the Fan fault of the Set.

Transmission

### [d][w][ ][Set ID][ ][Data][x]

\* The data is always FF (in Hex). Data ff : Read Status

#### Acknowledgement

#### [w][ ][Set ID][ ][OK/NG][Data][x]

\* Data is the status value of the Fan fault. Data 00 : Fan fault 01 : Fan Ok 02 : N/A (Not Avaliable) 32. Lamp fault Check (Command: d p) To check lamp fault.
Transmission
[d][p][][Set ID][][Data][x]
\* The data is always FF(in Hex).

## Acknowledgement [p][ ][Set ID][ ][OK/NG][Data][x]

\* The data is 1 byte long in Hexadecimal. Data 00 : Lamp Fault 01 : Lamp Ok 02 : N/A (DPM/Power Off)

 30. Elapsed time return (Command: d I) To read the elapsed time.
 Transmission

 [d][i][ ][Set ID][ ][Data][x]

\* The data is always FF(in Hex).

## Acknowledgement

[I][ ][Set ID][ ][OK/NG][Data][x] \* The data is always FF(in Hex). (Hexadecimal code) 33. Auto volume (Command: d u) Automatically adjust the volume level.
Transmission
[d][u][ ][Set ID][ ][Data][x]
Data 00: Off Data 01: On

Acknowledgement [u][ ][Set ID][ ][OK/NG][Data][x]

### **31. Temperature value (Command: d n)** To read the inside temperature value.

Transmission

## [d][n][ ][Set ID][ ][Data][x]

\* The data is always FF(in Hex).

## Acknowledgement [n][ ][Set ID][ ][OK/NG][Data][x]

\* The data is 1 byte long in Hexadecimal.

## 34. Speaker (Command: d v)

Turn the speaker on or off. Transmission [d][v][][Set ID][][Data][x] Data 00: Off Data 01: On

Acknowledgement [v][ ][Set ID][ ][OK/NG][Data][x

#### 35. Time (Command: f a)

Set the current time.

#### Transmission

#### [f][a][ ][Set ID][ ][Data1][ ][Data2][ ][Data3][Cr]

- [Data1]
- 00 : Monday
- 01 : Tuesday
- 02 : Wednesday
- 03 : Thursday
- 04 : Friday
- 05 : Saturday
- 06 : Sunday

[Data2] 0H to 17H (Hours)

[Data3] 00H to 3BH (Minutes)

#### Acknowledgement

#### [a][][Set ID][][OK/NG][Data1][Data2][Data3][x]

\*When reading data, FFH is inputted for [Data1], [Data2] and [Data3]. In other cases, all are treated as NG.

#### On Timer (On/Off Timer) Time (Command: f d) Set On Timer.

#### Transmission

## [f][d][ ][Set ID][ ][Data1][ ][Data2][ ][Data3][Cr]

- [Data1]
- 1. f1h to f4h(read one index)
- f1: read 1st index of On Time List
- f2: read 2nd index of On Time List f3: read 3rd index of On Time List
- f4: read 4th index of On Time List

2. e1h~e4h(delete one index), e0h(delete all indexes)
e0: delete all indexes of On Time List
e1: delete 1st index of On Time List
e2: delete 2nd index of On Time List
e3: delete 3rd index of On Time List
e4: delete 4th index of On Time List

3. 01h to 80h (write) (Day of Week) bit0 (01h) : Monday bit1 (02h) : Tuesday bit2 (04h) : Wednesday bit3 (08h) : Thursday bit4 (10h) : Friday bit5 (20h) : Saturday bit6 (40h) : Sunday bit7 (80h) : Everyday (1fh) : Monday to Friday (3fh) : Monday to Saturday (60h) : Saturday to Sunday

[Data 2] 00h to 17h (Hours)

#### [Data 3]

00h to 3bh (Minutes)

\*When you read/delete the current on time list, all of [Data2][Data3] are have to be FFH.

(ex1: fd 01 f1 ff ff - when you read 1st index of On Time List

ex2: fd 01 e1 ff ff - when you delete 1st index of On Time List

ex3: fd 01 3f 02 03 - when you write one On Time Data, "Monday to Saturday, 02:03"

#### Acknowledgement

[d][ ][Set ID][ ][OK][Data1][Data2][Data3][x]

#### 37. Off Timer (On/Off Timer) Time (Command: f e) Set Off Timer.

Transmission

#### [f][e][ ][Set ID][ ][Data1][ ][Data2][ ][Data3][Cr]

[Data 1] 1. f1h to f4h(read one index) f1: read 1st index of Off Time List, f2: read 2nd index of Off Time List f3: read 3rd index of Off Time List f4: read 4th index of Off Time List

2. e1h to e4h(delete one index), e0h(delete all indexes)
e0: delete all indexes of Off Time List
e1: delete 1st index of Off Time List
e2: delete 2nd index of Off Time List

e3: delete 3rd index of Off Time List e4: delete 4th index of Off Time List

e4. delete 4th index of Oil Time Lis

3. 01h to 80h (write) (Day of Week)

- bit0 (01h) : Monday
- bit1 (02h) : Tuesday
- bit2 (04h) : Wednesday
- bit3 (08h) : Thursday
- bit4 (10h) : Friday
- bit5 (20h) : Saturday
- bit6 (40h) : Sunday
- bit7 (80h) : Everyday
  - (1fh) : Monday to Friday
  - (3fh) : Monday to Saturday (60h) : Saturday to Sunday

[Data 2] 00h to 17h (Hours)

[Data 3]

00h to 3bh (Minutes) \*When you read/delete the current on time list, all of [Data2][Data3] are have to be FFH. (ex1: fd 01 f1 ff ff - when you read 1st index of Off

Time List

ex2: fd 01 e1 ff ff - when you delete 1st index of Off Time List

ex3: fd 01 3f 02 03 - when you write one Off Time Data, "Monday to Saturday, 02:03")

Acknowledgement [e][ ][Set ID][ ][OK][Data1][Data2][Data3][x]

# 38. Scheduling Input select (Command: f u) (Main Picture Input)

To select input source for Set depending on day.

## Transmission

[f][u][ ][Set ID][ ][Data1][ ][Data2][Cr]

#### [Data 1]

1. f1h to f4h(write/read one index)

f1: read 1st index of Scheduling Input

f2: read 2nd index of Scheduling Input

f3: read 3rd index of Scheduling Input

f4: read 4th index of Scheduling Input

[Data 2] Input

| Data(Hex) | Input               |
|-----------|---------------------|
| 02        | AV(CVBS)            |
| 04        | Component           |
| 07        | RGB - PC            |
| 08        | HDMI/DVI - HD - DVD |
| 09        | HDMI/DVI - PC       |

\*When you read/delete the current Scheduling Input, [Data2] needs to be FFH.

(ex1: fu 01 f1 ff - when you read 1st index of Scheduling Input.

ex2: fu 01 f3 02 - when you write one Scheduling Input Data in to 3rd index, "AV(CVBS)")

#### Acknowledgement

[u][ ][Set ID][ ][OK][Data1][Data2][x]

#### 39. Sleep Time (Command: f f)

| Set Sleep T | ime. |
|-------------|------|
|-------------|------|

Transmission

#### [f][f][ ][Set ID][ ][Data][Cr]

Data 00 : Off 01 : 10

- 02 : 20 03 : 30 04 : 60 05 : 90
- 06:120
- 07:180
- 08 : 240

Acknowledgement [f][ ][Set ID][ ][OK/NG][Data][x]

#### 42. Language (Command: f i)

## Set the OSD language.

#### Transmission

- [f][i][ ][Set ID][ ][Data][Cr]
- Data 00 : English
  - 01 : French
    - 02 : German
    - 03 : Spanish
    - 04 : Italian
    - 05 : Portuguese 06 : Chinese
    - 07 : Japanese
    - . 08 : Korean
    - 09 : Russian

Acknowledgement [i][ ][Set ID][ ][OK/NG][Data][x]

#### 40. Auto Sleep (Command: f g) Set Auto Sleep.

Transmission [f][g][][Set ID][][Data][Cr] Data 00 : Off 01 : On

Acknowledgement [g][][Set ID][][OK/NG][Data][x]

#### 43. DPM Select (Command: f j)

Set the DPM (Display Power Management) function.
Transmission
[f][j][ ][Set ID][ ][Data][Cr]
Data 00 : Off
01 : On

Acknowledgement [j][ ][Set ID][ ][OK/NG][Data][x]

#### 41. Power On Delay (Command: f h)

Set the schedule delay when the power is turned on (Unit: second).

#### Transmission

#### [f][h][ ][Set ID][ ][Data][Cr]

Data : 00H to 64H (Data value) \* Refer to 'Real data mapping '. See p.52

Acknowledgement [h][ ][Set ID][ ][OK/NG][Data][x]

#### 44. Reset (Command: f k)

Set the DPM (Display Power Management) function. Transmission [f][k][ ][Set ID][ ][Data][Cr]

Data 00 : Picture Reset 01 : Screen Reset 02 : Factory Reset

Acknowledgement [k][][Set ID][][OK/NG][Data][x]

## 45. Power saving (Command: f I)

To set the Power saving mode.

## Transmission

#### [f][l][][Set ID][][Data][Cr]

Data 00 : Off

- 01 : static level 1
- 02 : static level 2 03 : static level 3

### Acknowledgement [I][ ][Set ID][ ][OK/NG][Data][x]

### 48. S/W Version (Command: f z) Check the software version. Transmission [f][z][][Set ID][][Data][Cr] Data FFH : Read

Acknowledgement [z][][Set ID][][OK/NG][Data][x]

### 46. Power Indicator (Command: f o)

To set the LED for Power Indicator

Transmission

[f][o][ ][Set ID][ ][Data][Cr]

Data 00 : Off 01 : On

## Acknowledgement

[o][ ][Set ID][ ][OK/NG][Data][x]

#### 49. Input Select (Command: x b)

To select input source for the Set.

## Transmission

[x][b][ ][Set ID][ ][Data][Cr]

Data 20H : AV(CVBS) 40H : Component 60H : RGB(PC) 90H : HDMI/DVI(DTV) A0H : HDMI/DVI(PC)

#### Acknowledgement

[b][ ][Set ID][ ][OK/NG][Data][x]

Data 20H : AV(CVBS) 40H : Component 60H : RGB(PC) 90H : HDMI/DVI(DTV) A0H : HDMI/DVI(PC)

- 47. Serial no.Check (Command: f y)
  - Check the Serial no. Transmission

[f][y][ ][Set ID][ ][Data][Cr]

Data FF (to read the serial numbers)

#### Acknowledgement

[y][ ][Set ID][ ][OK/NG][Data1] to [Data13][x]

\* The data format is ASCII Code.

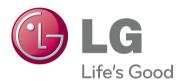

Make sure to read the Safety Precautions before using the product.

Keep the Owner's Manual(CD) in an accessible place for future reference.

The model and serial number of the SET is located on the back and one side of the SET. Record it below should you ever need service.

MODEL

SERIAL

Temporary noise is normal when powering ON or OFF this device.